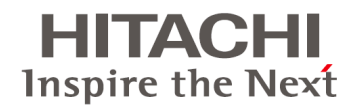

# <span id="page-0-0"></span>HA8000

# コンバージド ネットワーク ボード ユーザーズガイド ドライバ編

マニュアルはよく読み、保管してください。 製品を使用する前に、安全上の指示をよく読み、十分理解してください。 このマニュアルは、いつでも参照できるよう、手近なところに保管してください。

#### 登録商標・商標

Microsoft、Windows、Windows Server、Hyper-Vは米国Microsoft Corporationの米国およびその他の国におけ る登録商標または商標です。

Intel、インテル、Xeonは、アメリカ合衆国および/またはその他の国におけるIntel Corporationの商標です。 Linuxは、Linus Torvaldsの米国およびその他の国における登録商標または商標です。

Red Hatは、米国およびその他の国におけるRed Hat, Inc. の登録商標または商標です。

VMware、VMware vSphere ESXiは、米国およびその他の地域におけるVMware, Inc.の登録商標または商標で す。

その他、本マニュアル中の製品名および会社名は、各社の商標または登録商標です。

### 発行

2016年6月(4版)

#### 版権

このマニュアルの内容はすべて著作権によって保護されています。このマニュアルの内容の一部または全部を、 無断で転載することは禁じられています。

Copyright© Hitachi, Ltd. 2016. All rights reserved.

## <span id="page-2-0"></span>お知らせ

### <span id="page-2-1"></span>重要なお知らせ

- 本書の内容の一部、または全部を無断で転載したり、複写することは固くお断わりします。
- 本書の内容について、改良のため予告なしに変更することがあります。
- 本書の内容については万全を期しておりますが、万一ご不審な点や誤りなど、お気付きのことがありましたら、 お買い求め先へご一報くださいますようお願いいたします。
- 本書に準じないで本製品を運用した結果については責任を負いかねますので、あらかじめご了承ください。

### <span id="page-2-2"></span>システム装置の信頼性について

ご購入いただきましたシステム装置は、一般事務用を意図して設計・製作されています。生命、財産に著しく影響 のある高信頼性を要求される用途への使用は避けてください。このような使用に対する万一の事故に対し、弊社 は一切責任を負いません。

高信頼性を必要とする場合には別システムが必要です。弊社営業部門にご相談ください。

#### 一般事務用システム装置が不適当な、高信頼性を必要とする用途例

• 化学プラント制御・医療機器制御・緊急連絡制御など

### <span id="page-2-3"></span>規制・対策などについて

#### 電波障害自主規制について

電波障害自主規制については、次の説明文をお読みください。

**VCCI-A** 

#### 電源の瞬時電圧低下対策について

本装置は、落雷などによる電源の瞬時電圧低下に対して不都合が生じることがあります。電源の瞬時電圧低下対 策としては、交流無停電電源装置などを使用されることをお勧めします。(詳しくは本文をご参照ください)

#### 高調波電流規格**:JIS C 61000-3-2**準用品について

JIS C 61000-3-2準用品とは、日本工業規格「電磁両立性-第3-2部:限度値-高調波電流発生限度値(1相当た りの入力電流が20A以下の機器)」を準用し、商用電力系統の高調波環境目標レベルに適合して設計・製造した製 品です。

#### 雑音耐力について

本製品の外来電磁波に対する耐力は、国際電気標準会議規格IEC61000-4-3「放射無線周波電磁界イミュニティ 試験」のレベル2 に相当する規定に合致していることを確認しております。

#### 輸出規制について

本製品を輸出される場合には、外国為替および外国貿易法並びに米国の輸出管理関連法規などの規制をご確 認の上、必要な手続きをお取りください。なお、ご不明の場合は弊社担当営業にお問い合わせください。 なお、この装置に付属する周辺機器やプレインストールされているソフトウェアも同じ扱いになります。

#### 海外での使用について

本製品は日本国内専用です。国外では使用しないでください。 なお、他国には各々の国で必要となる法律、規格などが定められており、本製品は適合していません。

#### 製品の廃棄について

事業者が廃棄する場合、廃棄物管理表(マニフェスト)の発行が義務づけられています。詳しくは、各都道府県産業 廃棄物協会にお問い合わせください。廃棄物管理表は(社)全国産業廃棄物連合会に用意されています。個人が 廃棄する場合、お買い求め先にご相談いただくか、地方自治体の条例または規制に従ってください。

# <span id="page-4-0"></span>はじめに

このたびはHA8000 コンバージド ネットワーク ボードをお買い上げいただき、誠にありがとうございます。 このマニュアルは、HA8000 コンバージドネットワークボード用のドライバについて記載しています。

### <span id="page-4-1"></span>マニュアルの表記

#### マークについて

マニュアル内で使用しているマークの意味は次のとおりです。

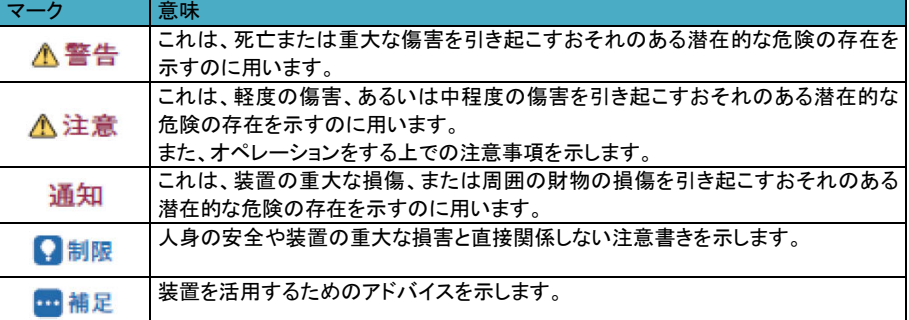

### オペレーティングシステム**(OS)**の略称について

本マニュアルでは、次のOS 名称を省略して表記します。 また、Service Pack については記載していません。

- Microsoft(R) Windows Server(R) 2012 R2 Standard 日本語版 (以下 Windows Server 2012 R2 Standard)
- Microsoft(R) Windows Server(R) 2012 R2 Datacenter 日本語版 (以下 Windows Server 2012 R2 Datacenter)
- Microsoft(R) Windows Server(R) 2012 Standard 日本語版 (以下 Windows Server 2012 Standard)
- Microsoft(R) Windows Server(R) 2012 Datacenter 日本語版 (以下 Windows Server 2012 Datacenter)
- Microsoft(R) Windows Server(R) 2008 R2 Standard 日本語版 (以下 Windows Server 2008 R2 Standard)
- Microsoft(R) Windows Server(R) 2008 R2 Enterprise 日本語版 (以下 Windows Server 2008 R2 Enterprise)
- Microsoft(R) Windows Server(R) 2008 R2 Datacenter 日本語版 (以下 Windows Server 2008 R2 Datacenter)
- Red Hat(R) Enterprise Linux(R) Server 7.2(64-bit x86\_64) (以下 Red Hat Enterprise Linux 7.2(x64))
- Red Hat(R) Enterprise Linux(R) Server 7.1(64-bit x86\_64) (以下 Red Hat Enterprise Linux 7.1(x64))
- Red Hat(R) Enterprise Linux(R) Server 6.7(64-bit x86\_64) (以下 Red Hat Enterprise Linux 6.7(x64))
- Red Hat(R) Enterprise Linux(R) Server 6.6(32-bit x86) (以下 Red Hat Enterprise Linux 6.6(x86))
- Red Hat(R) Enterprise Linux(R) Server 6.6(64-bit x86\_64) (以下 Red Hat Enterprise Linux 6.6(x64))
- VMware ESXi6.0 (以下 VMware 6.0)

#### はじめに

• VMware ESXi5.5 (以下 VMware 5.5)

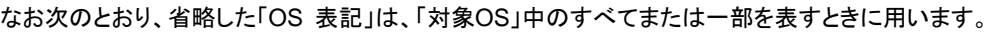

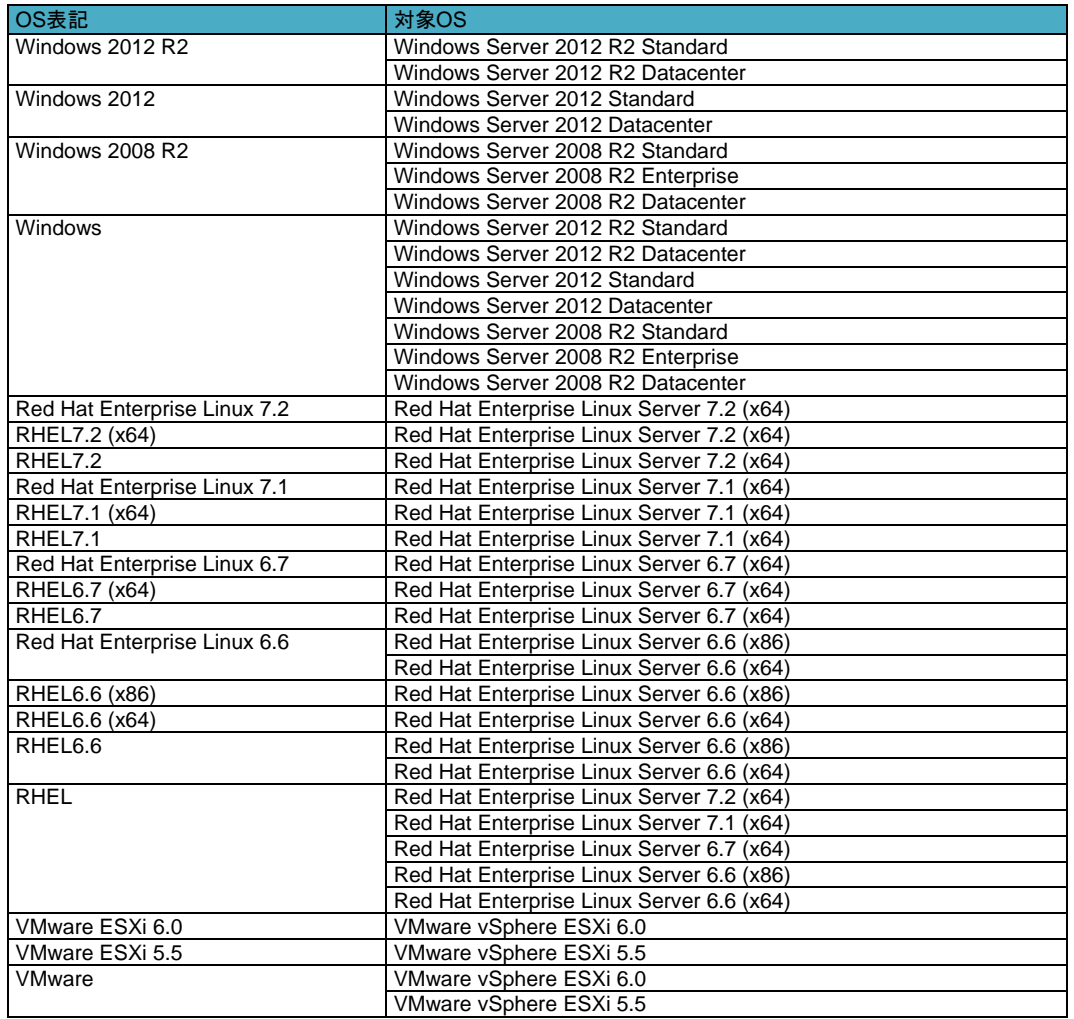

### **OneCommand™ Managerの略称について**

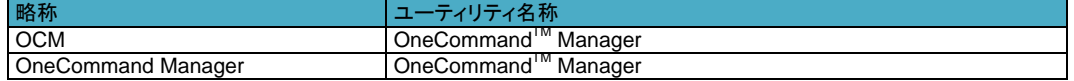

### コンバージド ネットワーク ボードの略称について

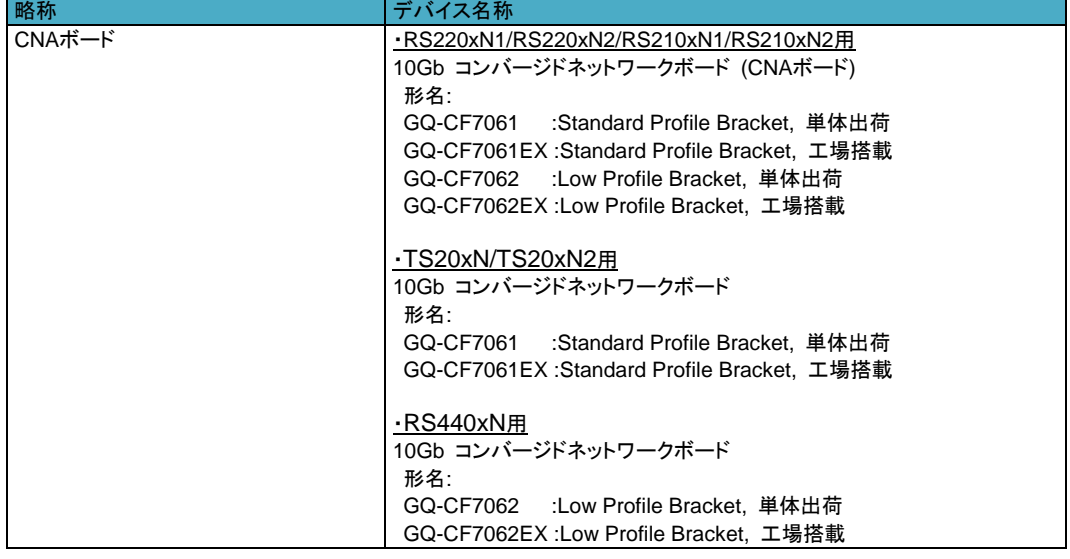

#### **CD / DVD-ROM**の略称について

このマニュアル内で [ Hitachi Server Navigator ]と記載されている箇所は以下に示すメディアをご使用願います。

**略称 CD/DVD-ROM名称** Hitachi Server Navigator | Hitachi Server Navigator DVD (バージョン:03-30 以降)

### <span id="page-6-0"></span>技術情報、アップデートプログラムについて

HA8000 ホームページで、技術情報、ドライバやユーティリティ、BIOS、ファームウェアなどのアップデートプログラ ムを提供しております。[技術情報&ダウンロード]をクリックしてください。

ホームページアドレス: <http://www.hitachi.co.jp/ha8000>

各アップデートプログラムはお客様責任にて実施していただきますが、システム装置を安全にご使用していただくた めにも、定期的にホームページにアクセスして、最新のドライバやユーティリティ、BIOS、ファームウェアへ更新して いただくことをお勧めいたします。

障害等の保守作業で部品を交換した場合、交換した部品のBIOS、ファームウェアは原則として最新のものが適用さ れます。また保守作業時、交換していない部品のBIOS、ファームウェアも最新のものへ更新する場合があります。 なお、お客様によるBIOS、ファームウェアアップデート作業が困難な場合は、有償でアップデート作業を代行するサ ービスを提供いたします。詳細はお買い求め先にお問い合わせください。

### <span id="page-6-1"></span>操作や使いこなしについて

本製品のハードウェアについての技術的なお問い合わせは、HCAセンタ(HITACカスタマ・アンサ・センタ)でご回答 いたしますので、次のフリーダイヤルにおかけください。受付担当がお問い合わせ内容を承り、専門エンジニアが折 り返し電話でお答えするコールバック方式をとらせていただきます。

#### **HCA** センタ(**HITAC** カスタマ・アンサ・センタ)

#### $\overline{\textbf{O}}$ 0120-2580-91

受付時間

9:00~12:00/13:00~17:00(土・日・祝日、年末年始を除く)

### <span id="page-6-2"></span>お願い

お問い合わせになる際に次の内容をメモし、お伝えください。お問い合わせ内容の確認をスムーズに行うため、ご協 力をお願いいたします。

形名(TYPE)/製造番号(S/N)/インストールOS/サービスID(SID)

「形名」、「製造番号」および「サービスID」は、システム装置後面のブラケットに貼り付けられている形名ラベ ルにてご確認ください。

質問内容をFAXでお送りいただくこともありますので、ご協力をお願いいたします。

HITACカスタマ・アンサ・センタでお答えできるのは、製品のハードウェアの機能や操作方法などです。ハードウェア に関する技術支援や、OSや各言語によるユーザープログラムの技術支援は除きます。 ハードウェアやOSの技術的なお問い合わせについては有償サポートサービスにて承ります。 →「技術支援サービスについて IP.viii

明らかにハードウェア障害と思われる場合は、販売会社または保守会社にご連絡ください。

<span id="page-7-0"></span>本製品の納入時の欠品や初期不良および修理に関するお問い合わせは日立コールセンタにご連絡ください。

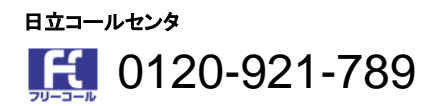

受付時間

9:00~18:00 (土・日・祝日、年末年始を除く)

お電話の際には、製品同梱の保証書をご用意ください

Webによるお問い合わせは次へお願いします。 [https://e-biz.hitachi.co.jp/cgi-shell/qa/rep\\_form.pl?TXT\\_MACTYPE=1](https://e-biz.hitachi.co.jp/cgi-shell/qa/rep_form.pl?TXT_MACTYPE=1)

### <span id="page-7-1"></span>技術支援サービスについて

ハードウェアやソフトウェアの技術的なお問い合わせについては、技術支援サービスによる有償サポートとなりま す。

#### 日立統合サポートサービス「日立サポート**360**」

ハードウェアと、WindowsやLinuxなどのOSを一体化したサポートサービスをご提供いたします。詳細は次のURLで 紹介しています。

ホームページアドレス

<http://www.hitachi.co.jp/Prod/comp/soft1/support360/>

インストールや運用時のお問い合わせや問題解決など、システムの円滑な運用のためにサービスのご契約をお勧 めします。

#### **HA8000** 問題切分支援・情報提供サービス

ハードウェアとソフトウェアの問題切り分け支援により、システム管理者の負担を軽減します。 詳細は次のURLで紹介しています。

ホームページアドレス

<http://www.hitachi.co.jp/Prod/comp/soft1/HA8000/>

運用時の問題解決をスムーズに行うためにサービスのご契約をお勧めします。 なお、本サービスにはOSの技術支援サービスは含まれません。OSの技術支援サービスを必要とされる場合は「日 立サポート360」のご契約をお勧めします。

# <span id="page-8-0"></span>安全にお使いいただくために

安全に関する注意事項は、下に示す見出しによって表示されます。これは安全警告記号と「警告」、「注意」および 「通知」という見出し語を組み合わせたものです。

安全警告記号です。人への危害を引き起こす潜在的な危険に注意を喚起するために用います。 起こりうる傷害または死を回避するために、このシンボルのあとに続く安全に関するメッセージに 従ってください。

- これは、死亡または重大な傷害を引き起こすおそれのある潜在的な危険の存在を示すのに用い 八警告 ます。
- これは、軽度の傷害、あるいは中程度の傷害を引き起こすおそれのある潜在的な危険の存在を 八注意 示すのに用います。

通知 これは、人身傷害とは関係のない損害を引き起こすおそれのある場合に用います。

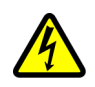

【表記例1】感電注意  $\Delta$  の図記号は注意していただきたいことを示し、 $\Delta$  の中に「感電注意」などの注意事項の絵が 描かれています。

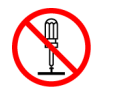

【表記例2】分解禁止 ● の図記号は行ってはいけないことを示し、● の中に「分解禁止」などの禁止事項の絵が描か れています。 なお、 ◎ の中に絵がないものは、一般的な禁止事項を示します。

d-C-

【表記例3】電源プラグをコンセントから抜け ● の図記号は行っていただきたいことを示し、●の中に「電源プラグをコンセントから抜け」など の強制事項の絵が描かれています。 なお、● は一般的に行っていただきたい事項を示します。

### 安全に関する共通的な注意について

次に述べられている安全上の説明をよく読み、十分理解してください。

- 操作は、このマニュアル内の指示、手順に従って行ってください。
- 本製品やマニュアルに表示されている注意事項は必ず守ってください。
- 本製品を搭載するシステム装置のマニュアルも参照し、記載されている注意事項を必ず守ってください。 これを怠ると、人身上の傷害やシステムを含む財産の損害を引き起こすおそれがあります。

#### 操作や動作は

マニュアルに記載されている以外の操作や動作は行わないでください。 本製品について何か問題がある場合は、お買い求め先にご連絡いただくか保守員をお呼びください。

### 自分自身でもご注意を

本製品やマニュアルに表示されている注意事項は、十分検討されたものです。それでも予測を超えた事態が起こ ることが考えられます。操作にあたっては、指示に従うだけでなく、常に自分自身でも注意するようにしてください。

### <span id="page-9-0"></span>一般的な安全上の注意事項

本製品の取り扱いにあたり次の注意事項を常に守ってください。

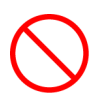

#### 梱包用ポリ袋について

本製品の梱包用エアーキャップなどのポリ袋は、小さなお子様の手の届くところに置かないでください。かぶったり すると窒息するおそれがあります。

### <span id="page-9-1"></span>製品の損害を防ぐための注意

### 落下などによる衝撃

落下させたりぶつけるなど、過大な衝撃を与えないでください。変形や劣化が生じ、そのまま使用すると発煙、故 障するおそれがあります。

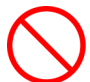

### 接続端子への接触

コネクタなどの接続端子に手や金属で触れたり、針金などの異物を挿入したりしないでください。また、金属片のあ る場所に置かないでください。発煙したり接触不良などにより故障の原因となります。

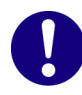

#### 静電気対策について

本製品を取り扱う場合は、金属製のドアノブなどに触れて静電気をあらかじめ取り除くか、綿手袋などを着用してく ださい。静電気を取り除かないで電気部品に触れると壊れるおそれがあります。

### 本製品の搭載について

本製品は、本製品の搭載および動作をサポートしているシステム装置でご使用ください。それ以外のシステム装 置に搭載すると、接続仕様の違いにより故障の原因となります。サポートの有無については、システム装置のマニ ュアルなどでご確認ください。

安全にお使いいただくために

### <span id="page-10-0"></span>コンバージド ネットワーク ボード ユーザーズガイド ドライバ編 ..........i

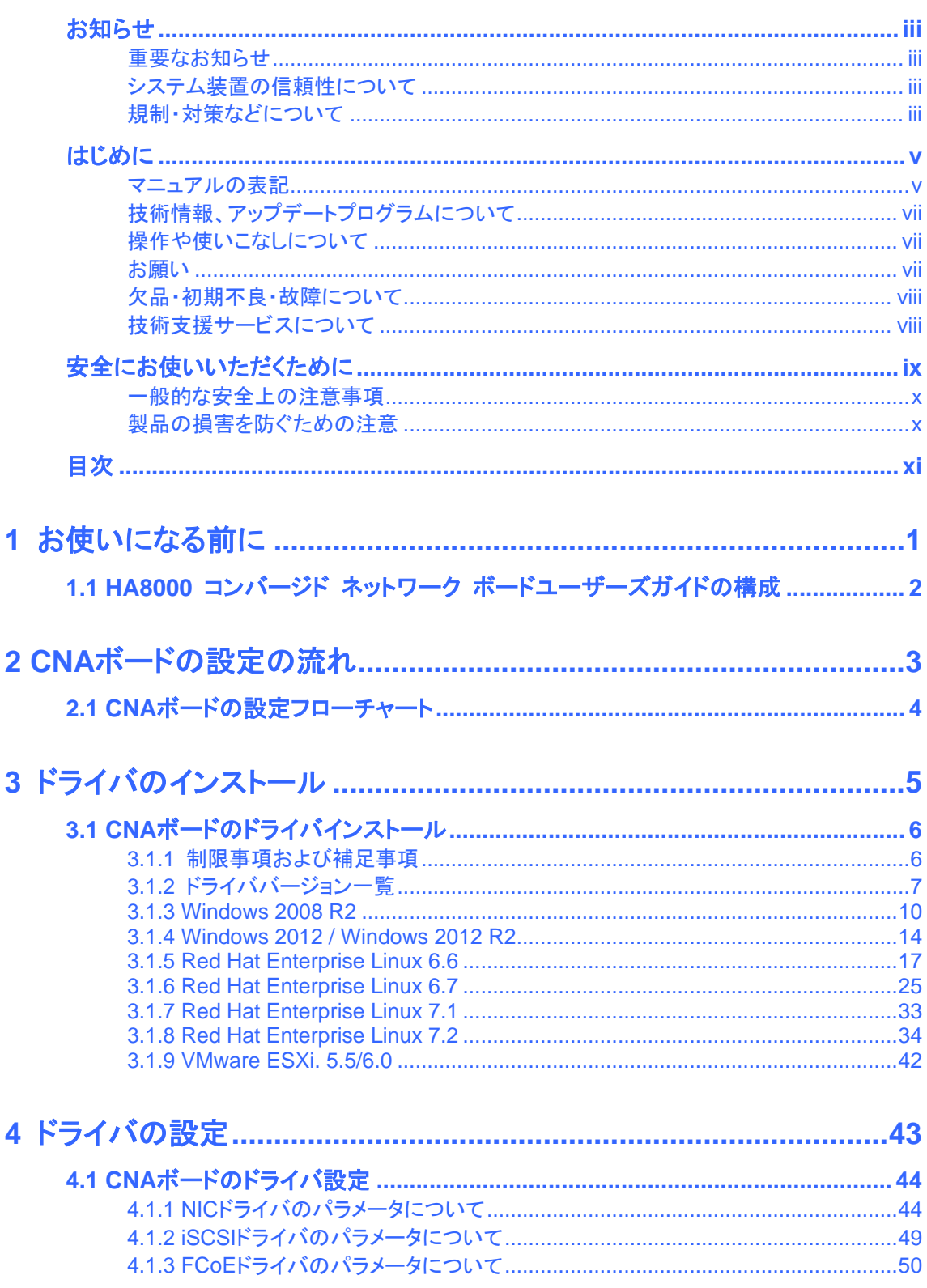

<span id="page-11-0"></span>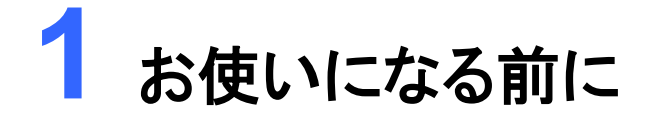

このマニュアルは、HA8000に搭載される、コンバージド ネットワーク ボードのマニュアルです。

1.1 HA8000 コンバージド ネットワーク [ボードユーザーズガイドの構成](#page-12-0)

# <span id="page-12-0"></span>1.1 HA8000 コンバージド ネットワーク ボード ユーザーズガイドの構成

HA8000 コンバージド ネットワーク ボードユーザーズガイドは、以下製品のマニュアルです。 [HA8000 /TS20 xN2モデル用] ■ コンバージドネットワークボード (以下、CNAボード) 形名 : GQ-CF7061EX, GQ-CF7061 (Standard Profile Bracket) [HA8000 /RS220 xN2モデル用] **■** コンバージドネットワークボード (以下、CNAボード) 形名 : GQ-CF7061EX, GQ-CF7061 (Standard Profile Bracket) GQ-CF7062EX, GQ-CF7062 (Low Profile Bracket) [HA8000 /RS210 xN2モデル用] **■** コンバージドネットワークボード (以下、CNAボード) 形名 : GQ-CF7061EX, GQ-CF7061 (Standard Profile Bracket) GQ-CF7062EX, GQ-CF7062 (Low Profile Bracket) [HA8000 /RS220 xN1モデル用] ■ コンバージドネットワークボード (以下、CNAボード) 形名 : GQ-CF7061EX, GQ-CF7061 (Standard Profile Bracket) GQ-CF7062EX, GQ-CF7062 (Low Profile Bracket) [HA8000 /RS210 xN1モデル用] ■ コンバージドネットワークボード (以下、CNAボード) 形名 : GQ-CF7061EX, GQ-CF7061 (Standard Profile Bracket) GQ-CF7062EX, GQ-CF7062 (Low Profile Bracket) [HA8000 /TS20 xNモデル用] ■ コンバージドネットワークボード (以下、CNAボード) 形名 : GQ-CF7061EX, GQ-CF7061 (Standard Profile Bracket)

[HA8000 /RS440 xNモデル用]

■ コンバージドネットワークボード (以下、CNAボード)

形名 : GQ-CF7062EX, GQ-CF7062 (Low Profile Bracket)

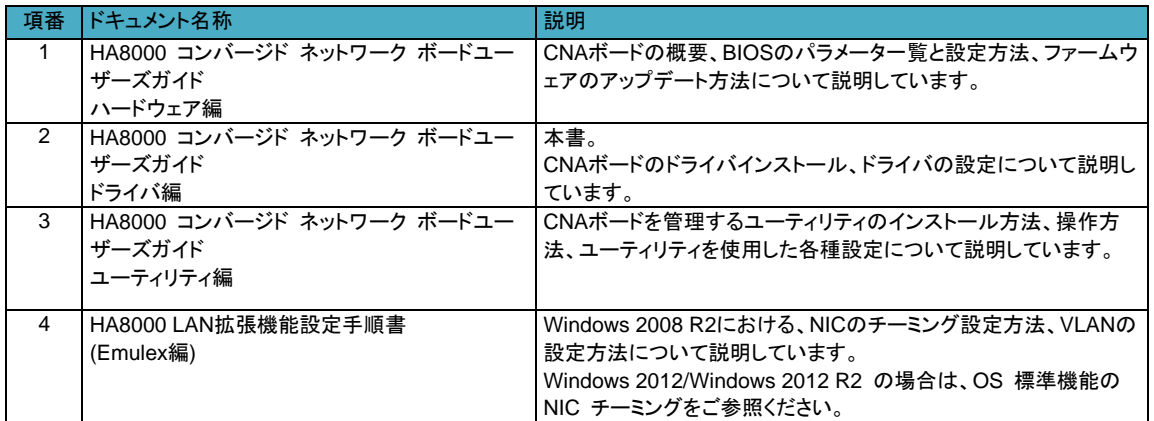

<span id="page-13-0"></span>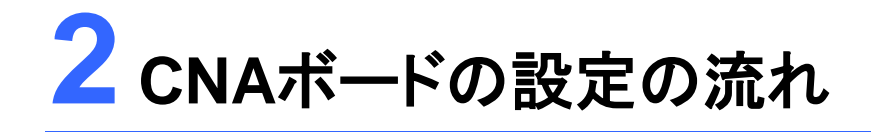

この章では、CNAボードの設定の流れをフローチャートで説明します。

2.1 CNA[ボードの設定フローチャート](#page-14-0)

# <span id="page-14-0"></span>2.1 CNAボードの設定フローチャート

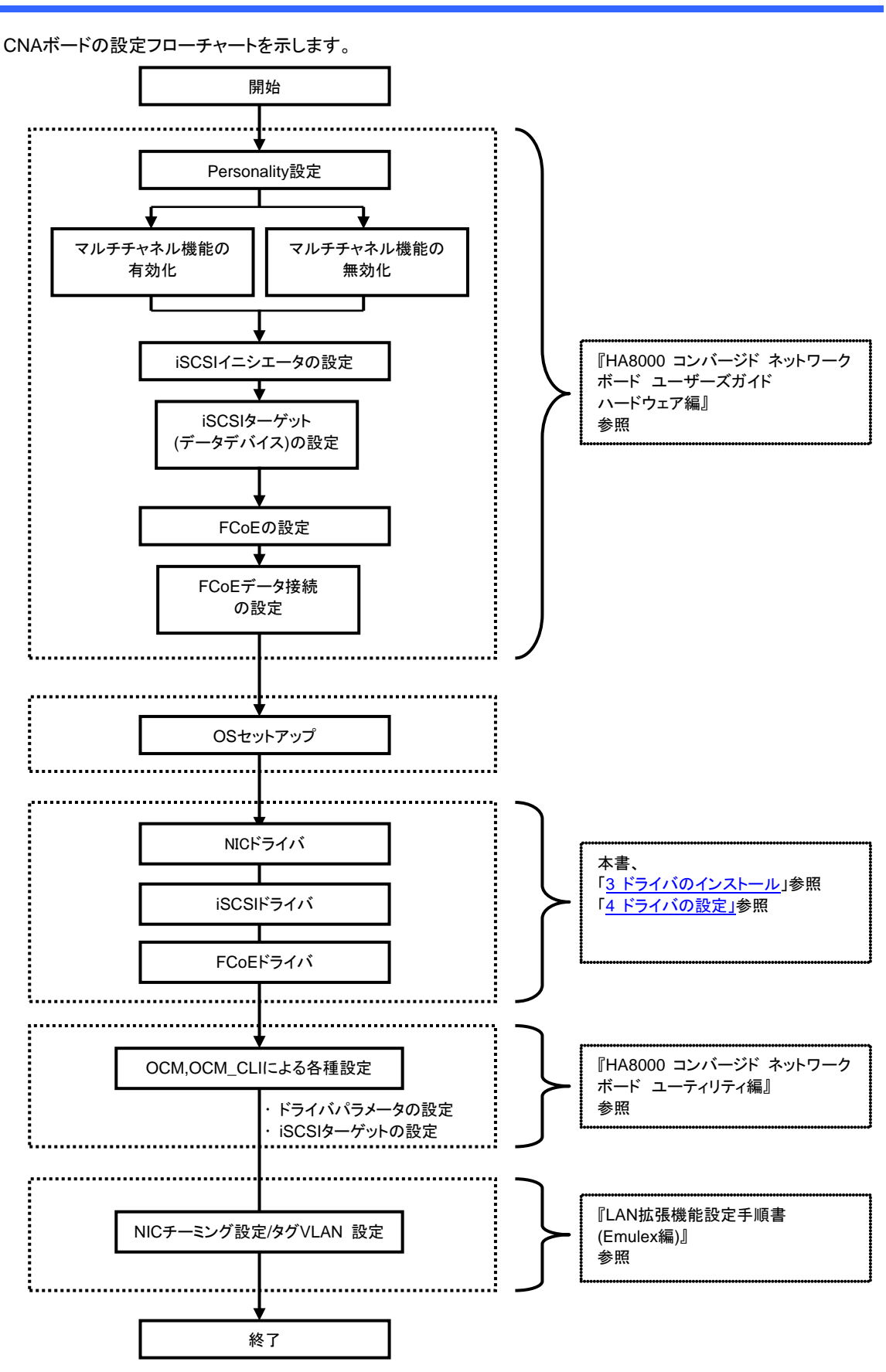

<span id="page-15-1"></span><span id="page-15-0"></span>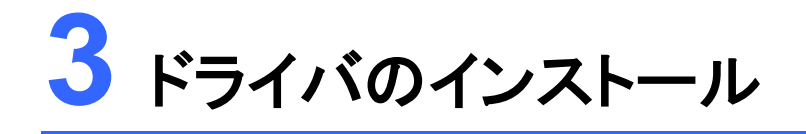

この章では、CNAボードのドライバのインストールについて説明します。

3.1 CNA[ボードのドライバインストール](#page-16-0) 3.1.1 [制限事項および補足事項](#page-16-1) 3.1.2 [ドライババージョン一覧](#page-17-0) [3.1.3 Windows 2008 R2](#page-20-0) [3.1.4 Windows 2012 / Windows 2012 R2](#page-24-0) [3.1.5 Red Hat Enterprise Linux](#page-27-0) 6.6 [3.1.6 Red Hat Enterprise Linux](#page-35-1) 6.7 [3.1.7 Red Hat Enterprise Linux](#page-43-1) 7.1 [3.1.8 Red Hat Enterprise Linux](#page-44-1) 7.2 3.1.9 [VMware ESXi. 5.5/6.0](#page-52-1)

# <span id="page-16-0"></span>3.1 CNAボードのドライバインストール

CNAボードのドライバインストールについて説明します。

### <span id="page-16-1"></span>3.1.1 制限事項および補足事項

- 1. CNAボードのPersonality がiSCSI またはFCoEの場合は、NIC ドライバ→ iSCSIドライバまたはFCoEド ライバの順番でインストールしてください。
- 2. インストール時は、ほかのアプリケーションを起動しないでください。
- 3. CNAボードを追加した場合は、OS 内の標準ドライバが適用される場合があります。このマニュアルに従っ てドライバをインストールしてください。
- 4. 再インストールする場合も、このマニュアルに従い実施してください。
- 5. OS起動時または、CNAボードを増設した場合、ドライバインストールのポップアップが表示される場合があり ます。その場合は、終了するまでお待ちください。
- 6. チーミング(LAN冗長化)機能を使い、CNAボードをご使用になる場合、NICドライバの設定は、必ずチームを 構成する前に行ってください。チームを構成した後に設定変更はできません。
- 7. システムのCPU Core数が110を超える構成で、RHEL6環境においてFCoEドライバlpfcを使用する場合、 sosreportの採取において、111番目以上のCoreのsosreportは採取されませんが、OSの動作に問題はあ りません。
- 8. システム装置の運用中に使用していないCNAボードのポートは、無効に設定してください。 ·RHELの場合 : コマンド # ifdown ethX (Xは番号) を実行。 ・Windowsの場合 : [デバイスマネージャー] - [ネットワークアダプター] 下のに表示される対象を、右クリ ックして"無効"を選択。
- 9. VMware ESXi. 5.5 環境上でゲストOSをWindowsでご使用になる場合は、以下のURLをご参照の上、最 新のVMware Tool を適用してください。

[VMware Tools インストール手順] 次のURLから入手できる、最新のVMware Toolsを適用してください。 VMware社 - VMware Tools Operating System Specific Packages (OSPs) URL:<https://www.vmware.com/support/packages>

適用方法については次のVMware社公開情報を参照してください。 VMware社 - VMware Tools の一般的なインストール手順 (2053219) URL:<http://kb.vmware.com/kb/2053219>

### <span id="page-17-0"></span>3.1.2 ドライババージョン一覧

#### (1) Windows 2008 R2 をご使用の場合

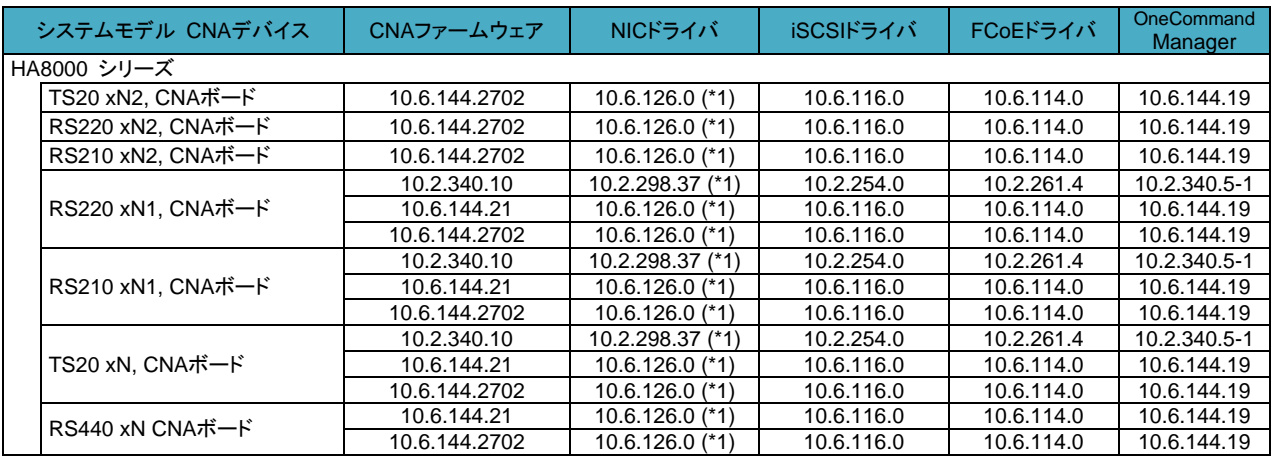

(\*1) 本バージョンは、インストール前に以下のOS修正モジュールを適用する必要があります。適用していない場合は、ドライバはインストールで きません。 <https://support.microsoft.com/ja-jp/kb/2846340>

#### (2) Windows 2012 をご使用の場合

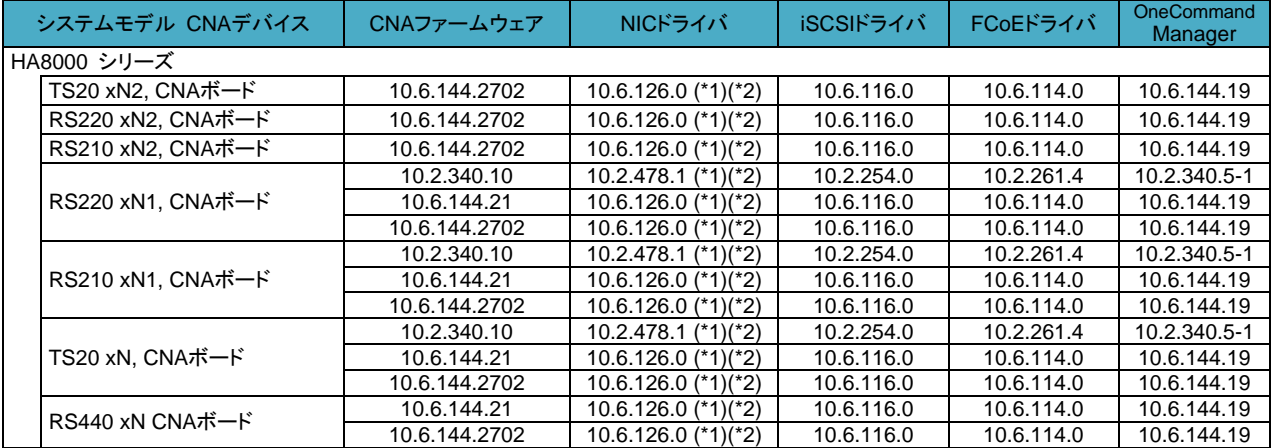

(\*1) 本バージョンは、インストール前に以下のOS修正モジュールを適用する必要があります。適用していない場合は、ドライバはインストールで きません。<https://support.microsoft.com/ja-jp/kb/2846340>

(\*2) 本バージョンは、Hyper-V環境でのVMQ機能を使用できます。

3. ドライバのインストール

#### (3) Windows 2012 R2 をご使用の場合

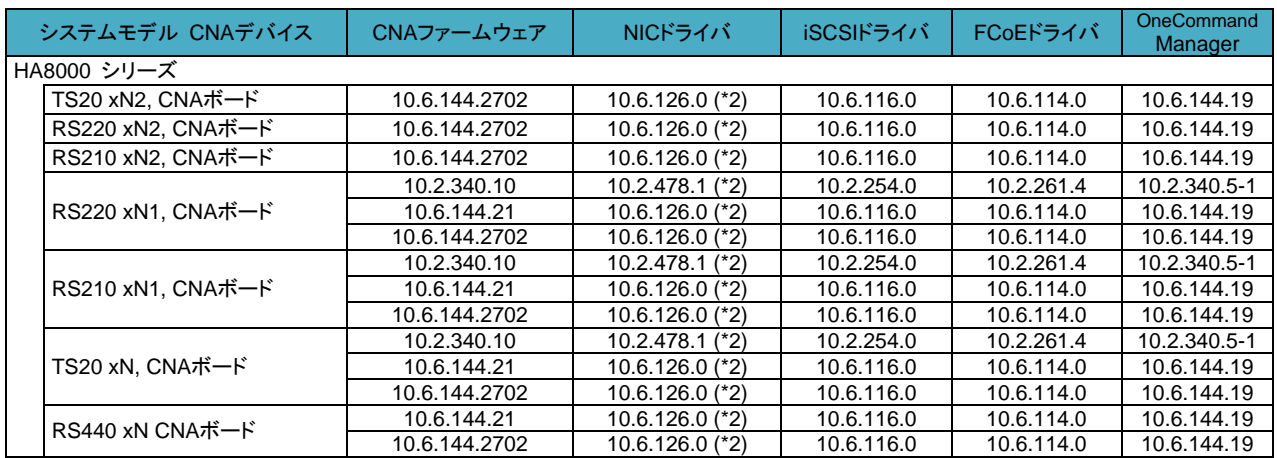

(\*2) 本バージョンは、Hyper-V環境でのVMQ機能を使用できます。

#### (4) RHEL6.6 をご使用の場合

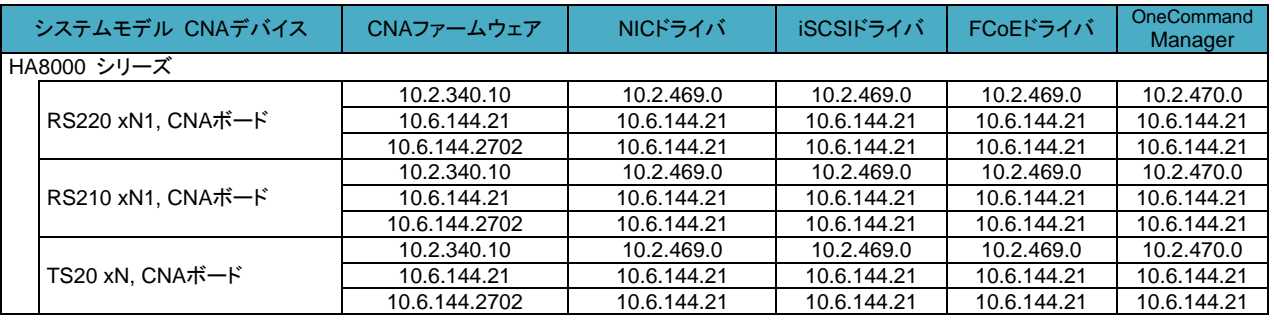

#### (5) RHEL6.7 をご使用の場合

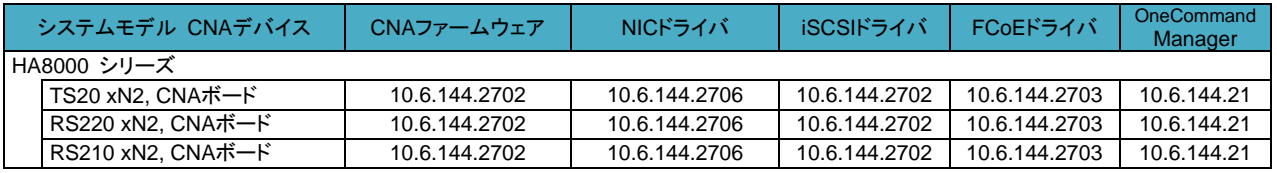

#### (6) RHEL7.1 をご使用の場合

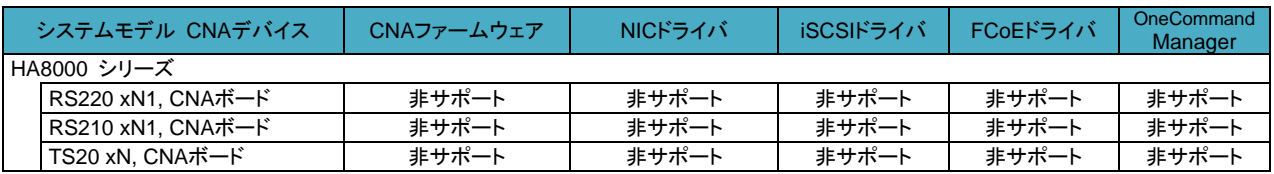

### (7) RHEL7.2 をご使用の場合

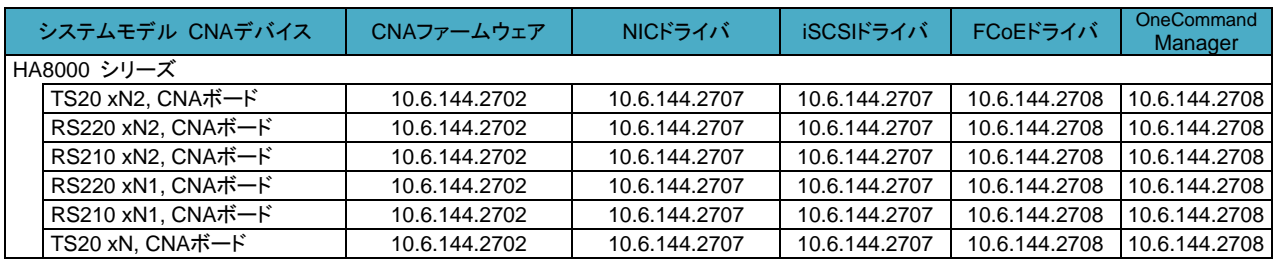

#### (8) VMware ESXi. 5.5 をご使用の場合

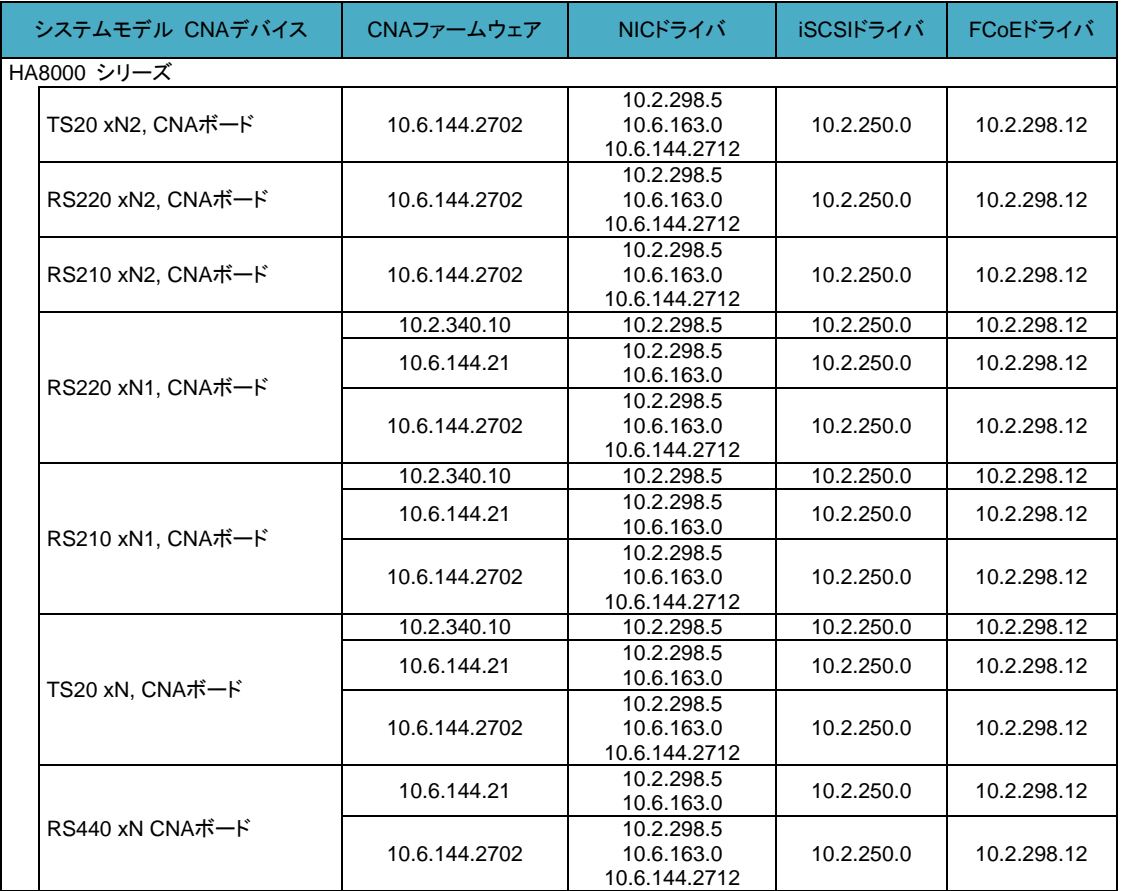

(9) VMware ESXi. 6.0 をご使用の場合

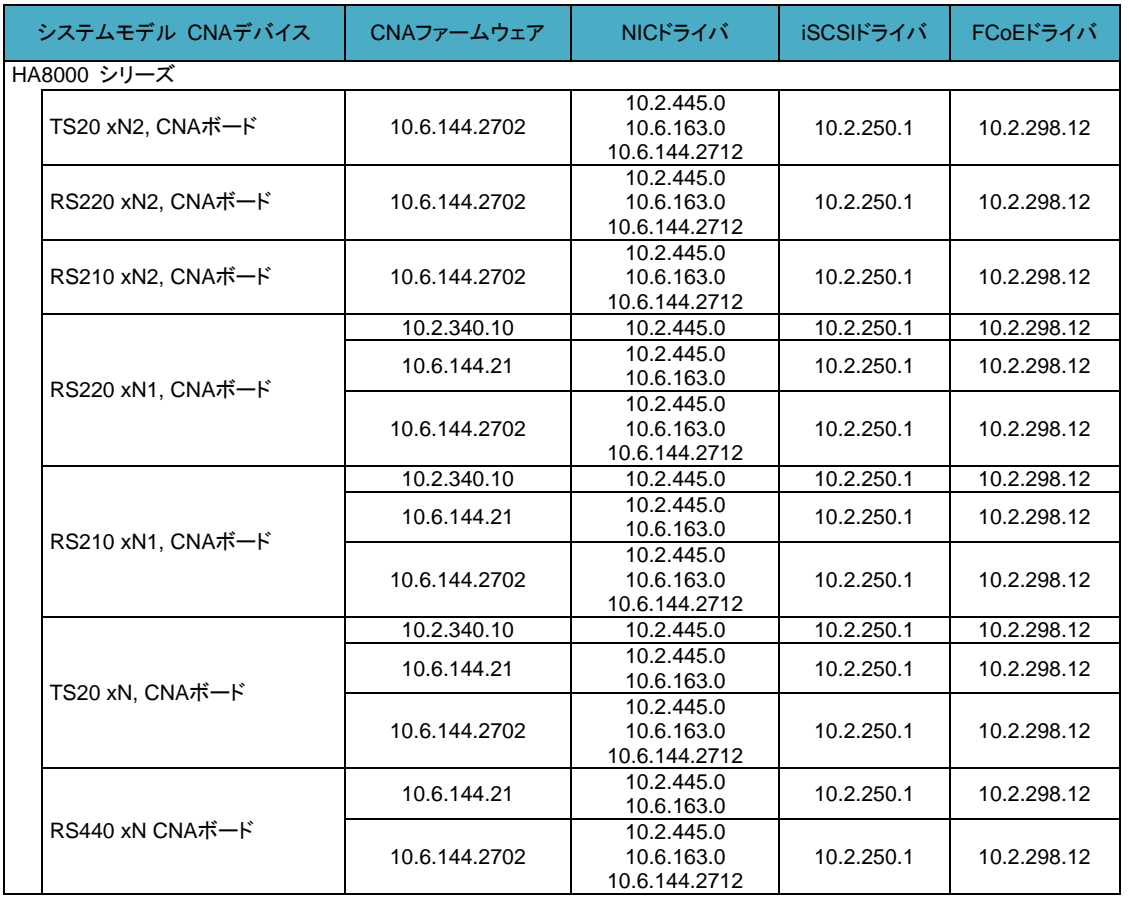

### <span id="page-20-0"></span>3.1.3 Windows 2008 R2

CNAボードのドライバインストール手順です。OSを管理者権限でログインしているものとして説明します。 ドライバファイルの提供方法は以下です。適用するドライババージョンを確認して使用してください。

● [ Hitachi Server Navigator Version 03-30 以降] : システム装置に添付。

格納されているバージョンについては、同梱のファイル、『Support.html』を参照してください。

#### 品補足

■ CNA ボードの Personality が iSCSI、または FCoE の場合は、NICドライバ→ iSCSI または FCoE ドライバの順番でインストールしてください。

### (1) NIC ドライバ

CNAボードのNICドライバインストール手順です。

- **1** ドライバのバージョンを確認します。
	- [ スタート ] [ 管理ツール ] [ コンピューターの管理 ] [ デバイスマネージャー ] -
	- [ ネットワークアダプター ] 下のデバイスを確認します。
- **2** 以下のデバイスをダブルクリックします。

以下とデバイス名が異なる場合、または [ ほかのデバイス ] にデバイスが追加されている場合は手順6に進 んでください。

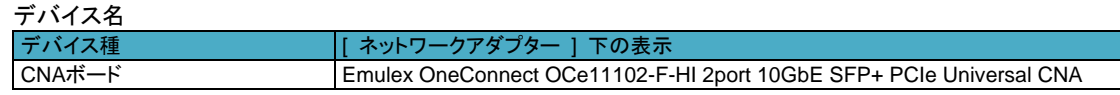

3. ドライバのインストール

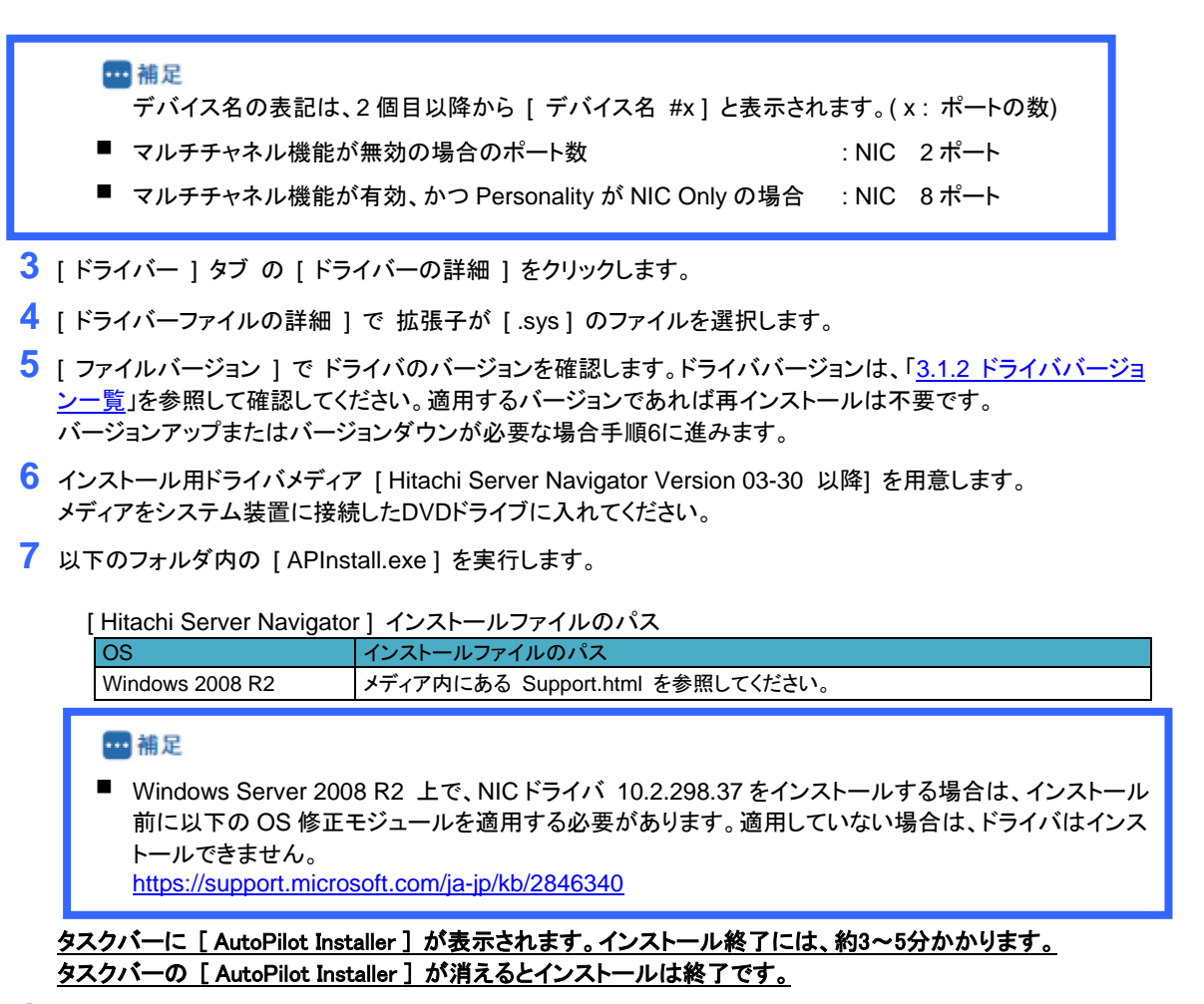

**8** 手順1~5を実施し、ドライバのバージョンを確認します。バージョンが正しいことを確認しOSを再起動します。

### (2) iSCSI ドライバ

CNAボードのiSCSIドライバインストール手順です。本手順は、実施前にCNAボードのPersonalityがiSCSIに設定 されていることが必要です。Personalityの設定方法は、「HA8000 コンバージド ネットワークボード ユーザーズ ガイド ハードウェア編 4章 CNAボードの設定手順」を参照してください。

- **1** ドライバのバージョンを確認します。 [ スタート ] - [ 管理ツール ] - [ コンピューターの管理 ] - [ デバイスマネージャー ] -[記憶域コントローラー ] 下のデバイスを確認します。
- **2** 以下のデバイスをダブルクリックします。

以下とデバイス名が異なる場合、または [ ほかのデバイス ] にデバイスが追加されている場合は手順6に進 んでください。

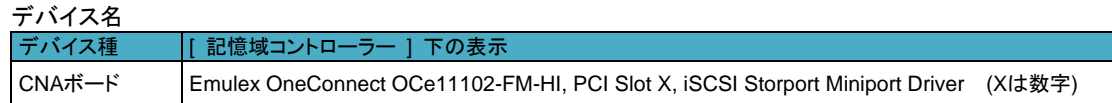

四補足 デバイス名の表記は、2 個目以降から [ デバイス名 #x ] と表示されます。( x : ポートの数) ■ マルチチャネル機能が無効、かつ Personality が iSCSI の場合 : NIC 2 ポート、iSCSI 2 ポート

- マルチチャネル機能が有効、かつ Personality <sup>が</sup> iSCSI の場合 : NIC 6 ポート、iSCSI 2 ポート
- **3** [ ドライバー ] タブの [ ドライバーの詳細 ] をクリックします。
- **4** [ ドライバーファイルの詳細 ] <sup>で</sup> 拡張子が [ .sys ] のファイルを選択します。
- **5** [ ファイルバージョン ] <sup>で</sup> ドライバのバージョンを確認します。 。<br>ドライババージョンは、「3.1.2 [ドライババージョン一覧」](#page-17-0)を参照して確認してください。 適用するバージョンであれば再インストールは不要です。 バージョンアップまたはバージョンダウンが必要な場合手順6に進みます。
- **6** インストール用ドライバメディア [ Hitachi Server Navigator Version 03-30 以降] を用意します。 メディアをシステム装置に接続したDVDドライブに入れてください。
- **7** 以下のフォルダ内の [ APInstall.exe ] を実行します。

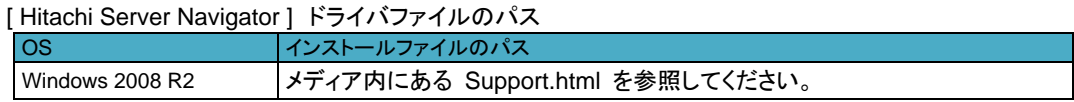

タスクバーに **[ AutoPilot Installer ]** が表示されます。インストール終了には、約**3**~**5**分かかります。 タスクバーの **[ AutoPilot Installer ]** が消えるとインストールは終了です。

**8** 手順1~<sup>5</sup> を実施し、ドライバのバージョンを確認します。バージョンが正しいことを確認しOS を再起動します。

### (3) FCoE ドライバ

CNAボードのFCoEドライバインストール手順です。本手順は、実施前にCNAボードのPersonalityがFCoEに設定 されていることが必要です。Personalityの設定方法は、「HA8000 コンバージド ネットワークボード ユーザーズ ガイド ハードウェア編 4章 CNAボードの設定手順」を参照してください。

- **1** ドライバのバージョンを確認します。 [ スタート ] - [ 管理ツール ] - [ コンピューターの管理 ] - [ デバイスマネージャー ] - [ 記憶域コントローラー ] 下のデバイスを確認します。
- **2** 以下のデバイスをダブルクリックします。

以下とデバイス名が異なる場合、または | ほかのデバイス | にデバイスが追加されている場合は手順6に進 んでください。

デバイス名

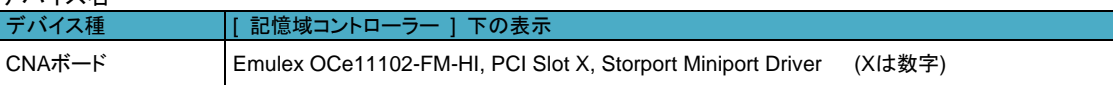

**四補足** 

デバイス名の表記は、2 個目以降から [ デバイス名 #x ] と表示されます。( x : ポートの数)

- マルチチャネル機能が無効、かつ Personality が FCoE の場合 : NIC 2 ポート、FCoE 2 ポート
- マルチチャネル機能が有効、かつ Personality が FCoE の場合 : NIC 6 ポート、FCoE 2 ポート
- **3** [ ドライバー ] タブの [ ドライバーの詳細 ] をクリックします。
- **4** [ ドライバーファイルの詳細 ] <sup>で</sup> 拡張子が [ .sys ] のファイルを選択します。
- **5** [ ファイルバージョン ] <sup>で</sup> ドライバのバージョンを確認します。 ドライババージョンは、「3.1.2 [ドライババージョン一覧」](#page-17-0)を参照して確認してください。適用するバージョンであ れば再インストールは不要です。バージョンアップまたはバージョンダウンが必要な場合手順6に進みます。
- **6** インストール用ドライバメディア [Hitachi Server Navigator Version 03-30 以降]を用意します。 メディアをシステム装置に接続したDVDドライブに入れてください。
- **7** 以下のフォルダ内の [ APInstall.exe ] を実行します。 [ Hitachi Server Navigator ] ドライバファイルのパス

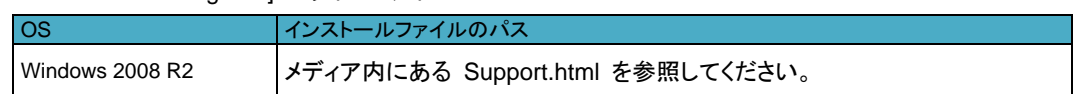

タスクバーに **[ AutoPilot Installer ]** が表示されます。インストール終了には、約**3**~**5**分かかります。 タスクバーの **[ AutoPilot Installer ]** が消えるとインストールは終了です。

**8** 手順1~<sup>5</sup> を実施し、ドライバのバージョンを確認します。バージョンが正しいことを確認しOS を再起動します。

### <span id="page-24-0"></span>3.1.4 Windows 2012 / Windows 2012 R2

CNAボードのドライバインストール手順です。OSを管理者権限でログインしているものとして説明します。

- ドライバファイルの提供方法は以下です。適用するドライババージョンを確認して使用してください。
	- [ Hitachi Server Navigator Version 03-30 以降 ] : システム装置に添付。

格納されているバージョンについては、同梱のファイル、『Support.html』をご参照ください。

■補足

■ CNA ボードの Personality が iSCSI または FCoE の場合は、NIC ドライバ→ iSCSI または FCoE ドライバの順番でインストールしてください。

### (1) NIC ドライバ

CNAボードのNICドライバインストール手順です。

- **1** ドライバのバージョンを確認します。 [ サーバーマネージャー ] - [ ツール ] - [ コンピューターの管理 ] - [ デバイスマネージャー ] -[ ネットワークアダプター ] 下のデバイスを確認します。
- **2** 以下のデバイスをダブルクリックします。以下とデバイス名が異なる場合、または [ ほかのデバイス ] にデバ イスが追加されている場合は手順6に進んでください。

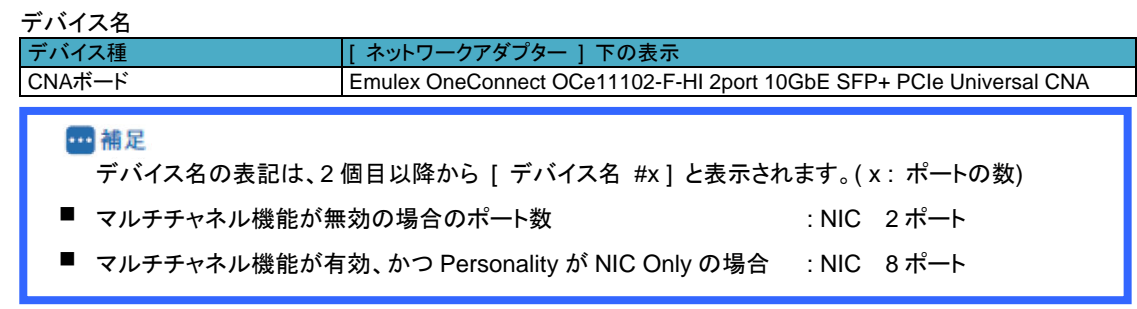

- **3** [ ドライバー] タブ <sup>の</sup> [ ドライバーの詳細 ] をクリックします。
- **4** [ ドライバーファイルの詳細 ] <sup>で</sup> 拡張子が [ .sys ] のファイルを選択します。
- **5** [ ファイルバージョン ] <sup>で</sup> ドライバのバージョンを確認します。 ドライババージョンは、「3.1.2 [ドライババージョン一覧」](#page-17-0)を参照して確認してください。 適用するバージョンであれば再インストールは不要です。 バージョンアップまたはバージョンダウンが必要な場合は手順6に進みます。
- **6** インストール用ドライバメディア [Hitachi Server Navigator Version 03-30 以降]を用意します。メディアをシス テム装置に接続したDVDドライブに入れてください。
- **7** 以下のフォルダ内の [ APInstall.exe ] を実行します。

[ Hitachi Server Navigator ] インストールファイルのパス

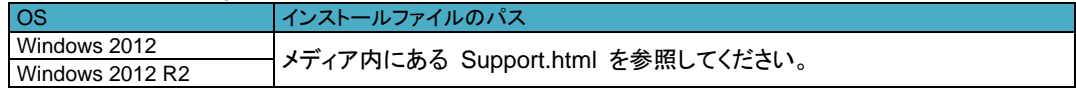

**m** 補足

Windows Server 2012 上で、NIC ドライバ 10.2.478.1 をインストールする場合は、インストール前に 以下の OS 修正モジュールを適用する必要があります。適用していない場合は、ドライバはインストー ルできません。 <https://support.microsoft.com/ja-jp/kb/2846340>

タスクバーに **[ AutoPilot Installer ]** が表示されます。インストール終了には、約**3**~**5**分かかります。 タスクバーの **[ AutoPilot Installer ]** が消えるとインストールは終了です。

**8** 手順1~5を実施し、ドライバのバージョンを確認します。バージョンが正しいことを確認しOSを再起動します。

### (2) iSCSI ドライバ

CNAボード のiSCSIドライバインストール手順です。本手順は、実施前にCNAボードのPersonalityがiSCSIに設 定されていることが必要です。Personalityの設定方法は、「HA8000 コンバージド ネットワークボード ユーザー ズガイド ハードウェア編 4章 CNAボードの設定手順」を参照してください。

- **1** ドライバのバージョンを確認します。 [ サーバーマネージャー ] - [ ツール ] - [ コンピューターの管理 ] - [ デバイスマネージャー ] - [ 記憶域コントローラー ] 下のデバイスを確認します。
- **2** 以下のデバイスをダブルクリックします。 以下とデバイス名が異なる場合、または | ほかのデバイス | にデバイスが追加されている場合は手順6に進 んでください。

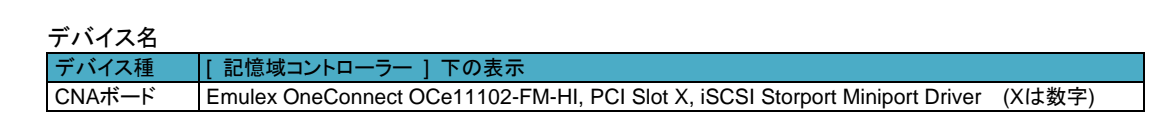

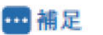

デバイス名の表記は、2 個目以降から [ デバイス名 #x ] と表示されます。( x : ポートの数)

- マルチチャネル機能が無効、かつ Personality <sup>が</sup> iSCSI の場合 : NIC 2 ポート、iSCSI 2 ポート
- マルチチャネル機能が有効、かつ Personality <sup>が</sup> iSCSI の場合 : NIC 6 ポート、iSCSI 2 ポート
- **3** [ ドライバー] タブ <sup>の</sup> [ ドライバーの詳細 ] をクリックします。
- **4** [ ドライバーファイルの詳細 ] <sup>で</sup> 拡張子が [ .sys ] のファイルを選択します。
- **5** [ ファイルバージョン ] <sup>で</sup> ドライバのバージョンを確認します。 ドライババージョンは、「3.1.2 [ドライババージョン一覧」](#page-17-0)を参照して確認してください。 適用するバージョンであれば再インストールは不要です。 バージョンアップまたはバージョンダウンが必要な場合手順6に進みます。
- **6** インストール用ドライバメディア [Hitachi Server Navigator Version 03-30 以降]を用意します。 メディアをシステム装置に接続したDVDドライブに入れてください。
- **7** 以下のフォルダ内の [ APInstall.exe ] を実行します。

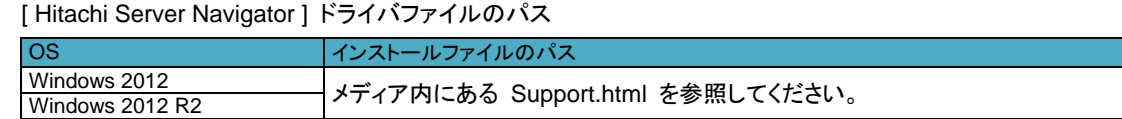

タスクバーに **[ AutoPilot Installer ]** が表示されます。インストール終了には、約**3**~**5**分かかります。 タスクバーの **[ AutoPilot Installer ]** が消えるとインストールは終了です。

**8** 手順1~5を実施し、ドライバのバージョンを確認します。バージョンが正しいことを確認しOSを再起動します。

### (3)FCoE ドライバ

CNAボード のFCoEドライバインストール手順です。本手順は、実施前にCNAボードのPersonalityがFCoEに設 定されていることが必要です。Personalityの設定方法は、「HA8000 コンバージド ネットワークボード ユーザー ズガイド ハードウェア編 4章 CNAボードの設定手順」を参照してください。

**1** ドライバのバージョンを確認します。

[ サーバーマネージャー ] - [ ツール ] - [ コンピューターの管理 ] - [ デバイスマネージャー ] - [記憶域コントローラー ] 下のデバイスを確認します。

**2** 以下のデバイスをダブルクリックします。

以下とデバイス名が異なる場合、または | ほかのデバイス | にデバイスが追加されている場合は手順6に進 んでください。

デバイス名

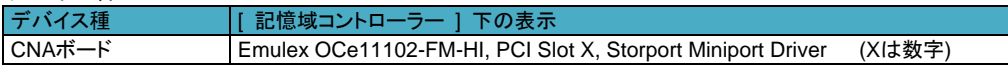

#### 品補足

デバイス名の表記は、2 個目以降から [ デバイス名 #x ] と表示されます。( x : ポートの数)

- マルチチャネル機能が無効、かつ Personality が FCoE の場合: NIC 2 ポート、FCoE 2 ポート
- マルチチャネル機能が有効、かつ Personality <sup>が</sup> FCoE の場合: NIC 6 ポート、FCoE 2 ポート

**3** [ ドライバー] タブ <sup>の</sup> [ ドライバーの詳細 ] をクリックします。

**4** [ ドライバーファイルの詳細 ] <sup>で</sup> 拡張子が [ .sys ] のファイルを選択します。

**5** [ ファイルバージョン ] <sup>で</sup> ドライバのバージョンを確認します。 ドライババージョンは、「3.1.2 [ドライババージョン一覧」](#page-17-0)を参照して確認してください。 適用するバージョンであれば再インストールは不要です。 バージョンアップまたはバージョンダウンが必要な場合手順6に進みます。

インストール用ドライバメディア [Hitachi Server Navigator Version 03-30 以降]を用意します。メディアをシス テム装置に接続したDVDドライブに入れてください。

#### **6** 以下のフォルダ内の [ APInstall.exe ] を実行します。

[ Hitachi Server Navigator ] ドライバファイルのパス

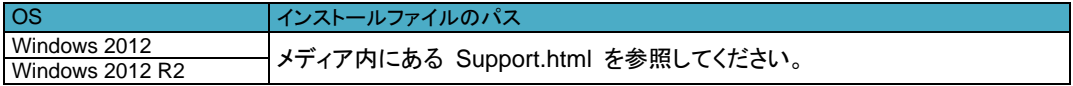

タスクバーに **[ AutoPilot Installer ]** が表示されます。インストール終了には、約**3**~**5**分かかります。 タスクバーの **[ AutoPilot Installer ]** が消えるとインストールは終了です。

**7** 手順1~5を実施し、ドライバのバージョンを確認します。バージョンが正しいことを確認しOSを再起動します。

### <span id="page-27-0"></span>3.1.5 Red Hat Enterprise Linux 6.6

```
CNAボードのドライバインストール手順です。
OSを管理者権限でログインしているものとして説明します。
```
ドライバファイルの提供方法は以下です。適用するドライババージョンを確認して使用してください。 ・[ Hitachi Server Navigator Version 03-30 以降 ] : システム装置に添付。

格納されているバージョンについては、同梱のファイル、『Support.html』 を参照してください。

#### Q制限

- RHEL6.6 をインストールする際は、インストール開始前にマルチチャネル機能は無効に設定してくださ い。
- OS インストール後、マルチチャネルを有効にする場合、以下の制限があります。
	- マルチチャネルの設定の前に、/boot/grub/grub.conf ファイル内(Legacy ブート時), または /boot/efi/EFI/redhat/grub.conf ファイル内(UEFI ブート時)のカーネル行に、" udevchilds=1" を追加 してください。追加されない場合、以下のメッセージが出力され、OS が起動しないことがあります。

udevd[X]: worker [Y] unexpectedly returned with status 0x0100

### (1) NIC ドライバ

CNAボードのNICドライバインストール手順です。以下のコマンドライン内の△は半角スペースです。

```
四補足
```

```
■ システムのカーネルバージョンを更新する場合、
```

```
カーネルのバージョンを更新した後に、以下の手順を実施してください。
```
**1** [ modinfo ] コマンドでバージョン情報を表示させます。

# **modinfo**△**-F**△**version**△**be2net**

- **2** ドライバのバージョンを確認します。 ドライババージョンは、「3.1.2 [ドライババージョン一覧」](#page-17-0)を参照して確認してください。適用するバージョンがイ ンストール済みの場合、本作業は終了です。 バージョンアップまたはバージョンダウンが必要な場合は、再インストールします。
- **3** インストール用ドライバファイルを用意します。 [ Hitachi Server Navigator Version 03-30 以降]メディアをDVDドライブにセットしてください。

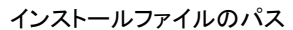

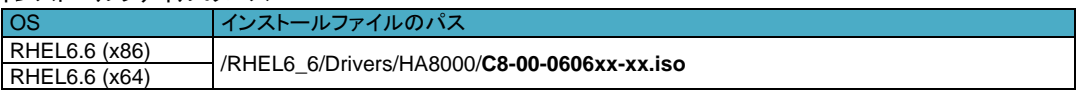

[ Hitachi Server Navigator ] 内のISOイメージを任意のディレクトリにコピーします。 ここでは、/tmp/iso1という名前のディレクトリを作成しています。

```
 # mkdir△/tmp/iso1
 # mount△/dev/cdrom△/media
 # cp△–a△/media/RHEL6_6/Drivers/HA8000/C8-00-060601-01.iso△/tmp/iso1
 # umount△/media
```
 コピーした「C8-00-060601-01.iso」ファイルをマウントします。ここでは、 /mnt/iso2 という名前のディレクトリを作成しています。

 # **mkdir**△**/mnt/iso2** # **mount**△**-o**△**loop**△**-t**△**iso9660**△**/tmp/iso1/C8-00-060601-01.iso**△**/mnt/iso2**

 マウントした「C8-00-0606xx-xx.iso」ファイルからドライバファイルをコピーします。 ここでは、/tmp/be2workにコピーしています。

ドライバファイルのパス

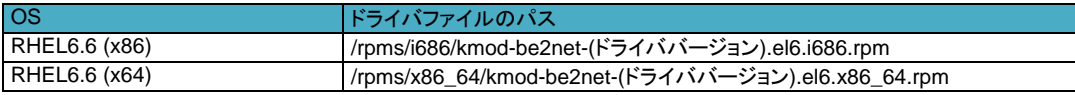

 # **mkdir**△**/tmp/be2work** # **cp**△**–a**△**/mnt/iso2/**[ ドライバのパス ] △**/tmp/be2work** # **cd**△**/tmp/be2work** # **umount**△**/mnt/iso2**

**4** ドライバのインストールを実行します。

# **rpm**△**-Uvh** △[ ドライバファイル ]

**5** 正しいドライバがインストールされているか確認します。

# **modinfo**△**-F**△**version**△**be2net** 10.2.469.0 ( ドライババージョン表示例 )

正しいドライババージョンでない場合は手順2からやり直します。正しいドライババージョンの場合はインストー ル終了です。 OSを再起動してください。

### (2) iSCSI ドライバ

CNAボード のiSCSIドライバインストール手順です。以下のコマンドライン内の△は半角スペースです。

**1** [ modinfo ] コマンドでバージョン情報を表示させます。

# **modinfo**△**-F**△**version**△**be2iscsi**

- **2** ドライバのバージョンを確認します。 ドライババージョンは、「3.1.2 [ドライババージョン一覧」](#page-17-0)を参照して確認してください。 適用するバージョンがインストール済みの場合、本作業は終了です。 バージョンアップまたはバージョンダウンが必要な場合は、再インストールします。
- **3** インストール用ドライバファイルを用意します。 [Hitachi Server Navigator Version 03-30 以降]メディアをDVDドライブにセットしてください。

インストールファイルのパス

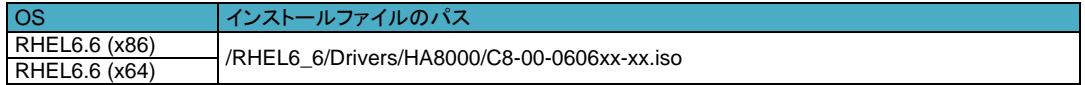

[ Hitachi Server Navigator ] 内のISOイメージを任意のディレクトリにコピーします。 ここでは、/tmp/iso1という名前のディレクトリを作成しています。

```
 # mkdir△/tmp/iso1
 # mount△/dev/cdrom /media
 # cp△-a△/media/RHEL6_6/Drivers/HA8000/C8-00-060601-01.iso△/tmp/iso1
 # umount△/media
```
 コピーした「C8-00-060601-01.iso」ファイルをマウントします。ここでは、 /mnt/iso2 という名前のディレクトリを作成しています。

 # **mkdir**△**/mnt/iso2** # **mount**△**-o**△**loop**△**-t**△**iso9660**△**/tmp/iso1/C8-00-060601-01.iso**△**/mnt/iso2**

 マウントした「C8-00-0606xx-xx.iso」ファイルからドライバファイルをコピーします。 ここでは、/tmp/be2workにコピーしています。

ドライバファイルのパス

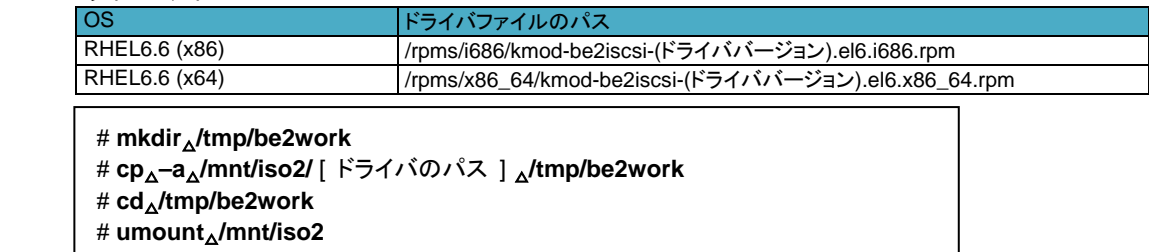

**4** ドライバのインストールを実行します。

# **rpm**△**-Uvh**△[ ドライバファイル ]

**5** 正しいドライバがインストールされているか確認します。

# **modinfo**△**-F**△**version**△**be2iscsi** 10.2.469.0 ( ドライババージョン表示例 )

正しいドライババージョンでない場合は手順2からやり直します。正しい場合は次に進みます。

**6** 初期起動用イメージを更新します。

バックアップを作成します。ここでは"/boot/initramfs-<使用中のカーネルバージョン>.img.org"をバックアップ ファイルとして作成しています。

 # **mv**△**/boot/initramfs-**<使用中のカーネルバージョン>**.img**△**/boot/ initramfs-**<使用中のカーネルバージョン>**.img.org** # **dracut**△**/boot/initramfs-`uname -r`.img**

**7** システムは、クラッシュダンプ採取のために最低256MBの領域を確保します。

/boot/grub/grub.conf 内(RHEL6.6(x86)の場合)、または、/boot/efi/EFI/redhat/grub.conf ファイル内 (RHEL6.6(x64)の場合)のカーネル行に対して、"crashkernel=128M"を "crashkernel=256M" に変更してく ださい。また、kdump サービスを自動起動するように設定します。

# **chkconfig**△**kdump**△**345**△**on**

```
設定を有効にするために、再起動します。
再起動後、kdump実行時にiSCSIディスクを認識できるようにするために以下を実施します。
```
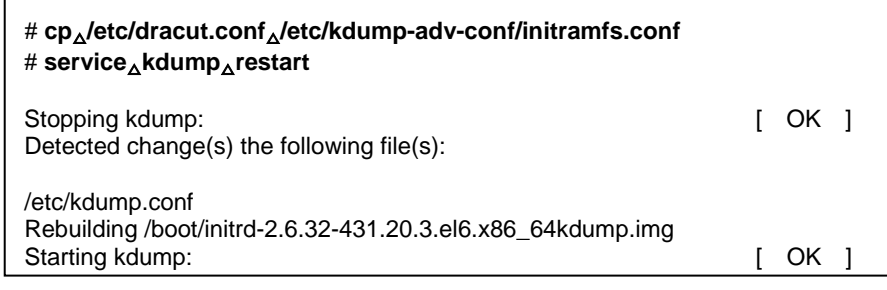

#### Q制限

■ iSCSI 構成時の kdump は、データ用外付けストレージに出力されず、ブートデバイスの内蔵 SAS HDD へ出力されます。

- **8** iSCSI データ接続構成を構築します、以下の手順を実施して必要なパッケージをインストールします。
	- <必要なパッケージ>
	- ・ iscsi-initiator-utils
	- ・ dracut-network

以下のコマンドより、パッケージがインストールされているか確認します。

**# rpm**△**-qa**△**|**△**grep**△**iscsi-initiator-utils [Enter]** iscsi-initiator-utils-6.2.0.873-10.el6.x86\_64 **# rpm**△**-qa**△**|**△**grep dracut-network [Enter]** dracut-network-004-335.el6.noarch

**9** パッケージがインストールされていない場合は、以下作業を実施しパッケージをインストールします。

```
(1) インストール時に使用したOSメディア(RHEL)をマウントします。
(2) "find"コマンドを実行し、パッケージの格納場所を確認します。
(3) "rpm -ivh"コマンドを実行し、パッケージをインストールします。
```
以下は、"iscsi-initiator-utils"パッケージをインストールする場合を示します。 "Dracut-network"パッケージも同様に実行します。

```
# find△/media/△-name△"iscsi-initiator-utils" [Enter]
/media/Packages/iscsi-initiator-utils-6.2.0.873-10.el6.x86_64.rpm
# rpm△-ivh△/media/Packages/iscsi-initiator-utils-6.2.0.873-10.e l6.x86_64.rpm [Enter]
:
準備中... (100%)# 
(100%)########################################### [100%]
   1:iscsi-initiator-utils
```
**10** iSCSIストレージを追加します。

```
(1) 「コンバージド ネットワーク ボード ユーザーズガイド ハードウェア編」の「4 CNAボードの設定手順」
  を参照し、iSCSI設定を行います。
(2) OS(RHEL)を起動してください。
(3) iSCSI接続用に使用するネットワークを設定します。
以下では、eth2の設定例を示します。
```
# **cat**△**/etc/sysconfig/network-scripts/ifcfg-eth2 [Enter]** DEVICE="eth2" NM\_CONTROLLED="no" ONBOOT="yes" IPADDR=192.168.0.210 NETMASK=255.255.255.0

3. ドライバのインストール

```
(4) iSCSIサービスを起動します。
 chkconfigコマンドで以下のサービスが有効になっているか確認してください。
 3,4,5がonと表示されればサービスは有効となります。
```
・iscsi ・iscsid

以下はサービスiscsidが有効の場合を示します。

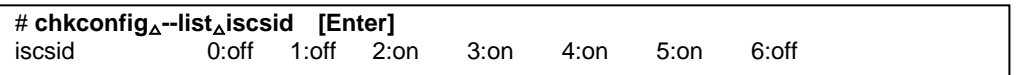

サービスが有効になっていない場合(3,4,5がoffの場合)は、以下の手順でサービスを有効にしてください。 iscsid を有効にする場合は以下になります。

```
# service△iscsid△start [Enter]
# chkconfig△iscsid△on [Enter]
```
(5) "hbacmd listhbas pt=iSCSI"コマンドを実行し、iSCSI用のMACアドレスを控えます。

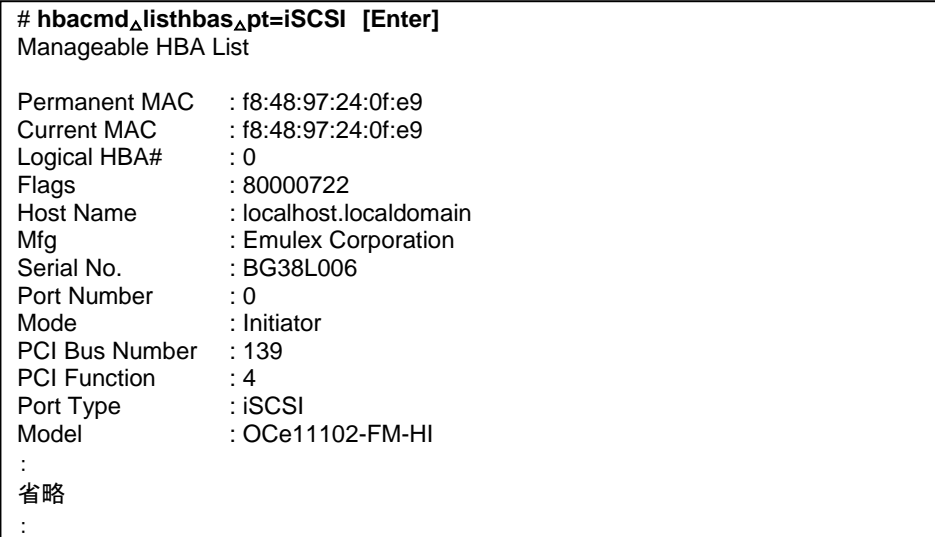

#### 四補足

■ "hbacmd"コマンドはOneCommand Manager CLI 版(以下、OCM\_CLI)用のコマンドです。 OCM\_CLIについては、「コンバージド ネットワーク ボード ユーザーズガイド ユーティリティ編」第4章 OneCommand Manager CLI版(Linux環境)を参照してください。

OneCommand Manager CLI版(OCM\_CLI)ユーティリティがインストールされていない場合は、 EFI上またはHBA BIOS上でもiSCSI用のMACアドレスを確認できます。 詳細は、「コンバージド ネットワーク ボード ユーザーズガイド ハードウェア編」を参照してください。 (6) iSCSI接続に使用するportのifaceファイルを作成します。iSCSIイニシエータ名の指定は(5)で控えた MACアドレスの":"を"-"に置き換えて指定してください。

```
# cd△/var/lib/iscsi/ifaces/ [Enter]
# iscsiadm△-m△iface△-o△new△-I△be2iscsi.f8:48:97:24:0f:e9 [Enter]
New interface be2iscsi.f8:48:97:24:0f:e9 added
# iscsiadm△-m△iface△-I△be2iscsi.f8:48:97:24:0f:e9△--op=update△-n△iface.hwaddress△
-v△f8:48:97:24:0f:e9 [Enter]
be2iscsi.f8:48:97:24:0f:e9 updated.
# iscsiadm△-m△iface△-I△be2iscsi.f8:48:97:24:0f:e9△--op=update△-n△
iface.transport_name△-v△be2iscsi [Enter]
be2iscsi.f8:48:97:24:0f:e9 updated.
# iscsiadm△-m△iface△-I△be2iscsi.f8:48:97:24:0f:e9△--op=update△-n△
iface.initiatorname△-v△iqn.1990-07.com.emulex:f8-48-97-24-0f-e9 [Enter]
be2iscsi.f8:48:97:24:0f:e9 updated.
# cat△be2iscsi.f8:48:97:24:0f:e9 [Enter]
# BEGIN RECORD 6.2.0-873.10.el6
iface.iscsi_ifacename = be2iscsi.f8:48:97:24:0f:e9
iface.hwaddress = f8:48:97:24:0f:e9
iface.transport_name = be2iscsi
iface.initiatorname = iqn.1990-07.com.emulex:f8-48-97-24-0f-e9
iface.vlan_id = 0\text{iface}.\text{vlan\_priority} = 0\text{iface}. \text{iface\_num} = 0\text{iface.mtu} = 0\text{ifaceport} = 0# END RECORD
```
(7) iSCSIターゲット情報を取得します。

# **iscsiadm**△**-m**△**discovery**△**-t**△**st**△**-p**△**192.168.0.204:3260**△**-I**△**be2iscsi.f8:48:97:24:0f:e9 [Enter]** 192.168.0.204:3260,1 iqn.1994-04.jp.co.hitachi:rsd.d9s.t.10198.0e014

(8) iSCSIターゲットへ接続します。

```
# iscsiadm△-m△node△-p△192.168.0.204:3260△-l [Enter]
```

```
Login to [iface: be2iscsi.f8:48:97:24:0f:e9, target: 192.168.0.204:3260,1 
iqn.1994-04.jp.co.hitachi:rsd.d9s.t.10198.0e014, portal: 192.168.0.204,3260] successful.
```
(9) 追加したiSCSIディスクをシステム起動時に自動マウントする場合は,/etc/fstabに以下に示すようにマ ウントオプションに\_netdevを指定してください。

# **cat**△**/etc/fstab [Enter]** : UUID=6d9c645c-6581-4cac-96c4-b082ab3bdbf4 /mnt/disk1 ext4 defaults, netdev 0 0

#### ■補足

:

:

OneCommand Manager のサービス起動時に、以下のメッセージが出力される場合があります。

sh: iscsiadm: command not found sh: iscsiadm: command not found sh: iscsiadm: command not found sh: iscsiadm: command not found

これは、iscsi-initiator-utils パッケージがインストールされていない、または、iscsi サービスが起動して いないことによります。

この場合は、上記の手順 1, 2, および手順 3(4)を参照して、iscsi-initiator-utils パッケージをインスト ールし、サービスを起動してください。

#### 3. ドライバのインストール

### (3) FCoE ドライバ

CNAボード のFCoEドライバインストール手順です。以下のコマンドライン内の△は半角スペースです。

**1** [ modinfo ] コマンドでバージョン情報を表示させます。

# **modinfo**△**-F**△**version**△**lpfc**

- **2** ドライバのバージョンを確認します。 ドライババージョンは、「3.1.2 [ドライババージョン一覧」](#page-17-0)を参照して確認してください。 適用するバージョンがインストール済みの場合、本作業は終了です。 バージョンアップまたはバージョンダウンが必要な場合は、再インストールします。
- **3** インストール用ドライバファイルを用意します。 [Hitachi Server Navigator Version 03-30 以降]メディアをDVDドライブにセットしてください。

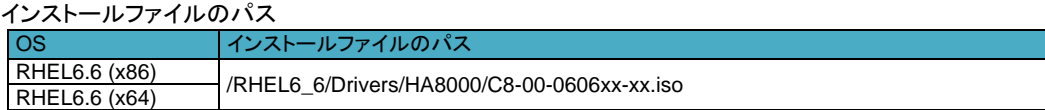

[ Hitachi Server Navigator ] 内のISOイメージを任意のディレクトリにコピーします。 ここでは、/tmp/iso1という名前のディレクトリを作成しています。

 # **mkdir**△**/tmp/iso1** # **mount**△**/dev/cdrom**△**/media** # **cp**△**/media/RHEL6\_6/Drivers/HA8000/C8-00-060601-01.iso**△**/tmp/iso1** # **umount**△**/media**

 コピーした「C8-00-060601-01.iso」ファイルをマウントします。ここでは、 /mnt/iso2 という名前のディレクトリを作成しています。

 # **mkdir**△**/mnt/iso2** # **mount**△**-o**△**loop**△**-t**△**iso9660**△**/tmp/iso1/C8-00-060601-01.iso**△**/mnt/iso2**

 マウントした「C8-00-060601-01.iso」ファイルからドライバファイルをコピーします。 ここでは、/tmp/be2workにコピーしています。

ドライバファイルのパス

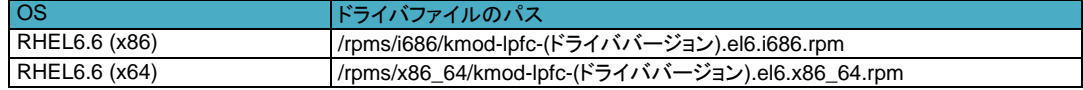

```
 # mkdir△/tmp/be2work
 # cp△–a△/mnt/iso2/[ ドライバのパス ] △/tmp/be2work
 # cd△/tmp/be2work
 # umount△/mnt/iso2
```
**4** ドライバのインストールを実行します。

# **rpm**△**-Uvh**△[ ドライバファイル ]

**5** 正しいドライバがインストールされているか確認します。

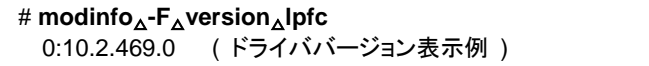

正しいドライババージョンでない場合は手順2からやり直します。正しい場合は次に進みます。

**6** 初期起動用イメージを更新します。

バックアップを作成します。ここでは"/boot/initramfs-<使用中のカーネルバージョン>.img.org"をバックアップ ファイルとして作成しています。

# **mv**△**/boot/initramfs-**<使用中のカーネルバージョン>**.img**△**/boot/ initramfs-**<使用中のカーネルバージョン>**.img.org** # **dracut**△**/boot/initramfs-`uname -r`.img**

**7** システムは、クラッシュダンプ採取のために最低256MBの領域を確保します。

/boot/grub/grub.conf 内(LegacyBIOS 上)、または、/boot/efi/EFI/redhat/grub.conf ファイル内(UEFI 上)のカ ーネル行に対して、"crashkernel=256M" を設定してください。また、kdump サービスを自動起動するように設 定します。

# **chkconfig**△**kdump**△**345**△**on**

- **8** 設定を有効にするための再起動します。
- **9** 再起動後、kdump実行時にFCoEディスクを認識できるようにするために以下を実施します。

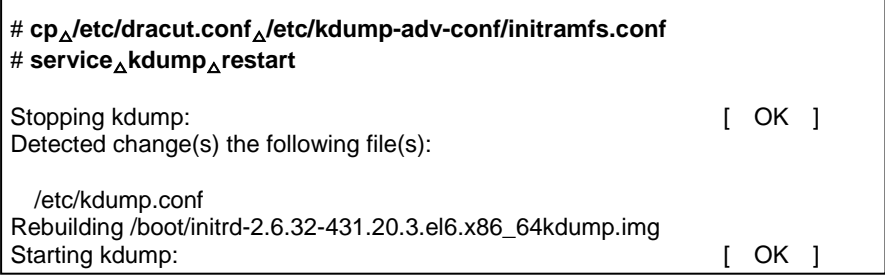

#### Q制限

■ FCoE 構成時の kdump は、データ用外付けストレージに出力されず、ブートデバイスの内蔵 SAS HDD のみ出力が可能です。

以上で、FCoEドライバのインストール手順は完了です。

### <span id="page-35-1"></span><span id="page-35-0"></span>3.1.6 Red Hat Enterprise Linux 6.7

```
CNAボードのドライバインストール手順です。
OSを管理者権限でログインしているものとして説明します。
```
ドライバファイルの提供方法は以下です。適用するドライババージョンを確認して使用してください。 ・[ Hitachi Server Navigator Version 03-34 以降 ] : システム装置に添付。

格納されているバージョンについては、同梱のファイル、『Support.html』 を参照してください。

#### Q制限

- RHEL6.7 をインストールする際は、インストール開始前にマルチチャネル機能は無効に設定してくださ い。
- OS インストール後、マルチチャネルを有効にする場合、以下の制限があります。
	- マルチチャネルの設定の前に、/boot/grub/grub.conf ファイル内(Legacy ブート時), または /boot/efi/EFI/redhat/grub.conf ファイル内(UEFI ブート時)のカーネル行に、" udevchilds=1" を追加 してください。追加されない場合、以下のメッセージが出力され、OS が起動しないことがあります。

udevd[X]: worker [Y] unexpectedly returned with status 0x0100

### (1) NIC ドライバ

CNAボードのNICドライバインストール手順です。以下のコマンドライン内の△は半角スペースです。

```
1 補足
 ■ システムのカーネルバージョンを更新する場合、
 カーネルのバージョンを更新した後に、以下の手順を実施してください。
```
**1** [ modinfo ] コマンドでバージョン情報を表示させます。

```
 # modinfo△-F△version△be2net
```
- **2** ドライバのバージョンを確認します。 ドライババージョンは、「3.1.2 [ドライババージョン一覧」](#page-17-0)を参照して確認してください。適用するバージョンがイ ンストール済みの場合、本作業は終了です。 バージョンアップまたはバージョンダウンが必要な場合は、再インストールします。
- **3** インストール用ドライバファイルを用意します。 [ Hitachi Server Navigator Version 03-34 以降]メディアをDVDドライブにセットしてください。

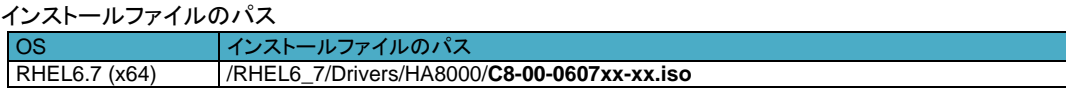

[ Hitachi Server Navigator ] 内のISOイメージを任意のディレクトリにコピーします。 ここでは、/tmp/iso1という名前のディレクトリを作成しています。

```
 # mkdir△/tmp/iso1
 # mount△/dev/cdrom△/media
 # cp△–a△/media/RHEL6_7/Drivers/HA8000/C8-00-060701-01.iso△/tmp/iso1
 # umount△/media
```
 コピーした「C8-00-060701-01.iso」ファイルをマウントします。ここでは、 /mnt/iso2 という名前のディレクトリを作成しています。

#### # **mkdir**△**/mnt/iso2** # **mount**△**-o**△**loop**△**-t**△**iso9660**△**/tmp/iso1/C8-00-060701-01.iso**△**/mnt/iso2**

 マウントした「C8-00-0607xx-xx.iso」ファイルからドライバファイルをコピーします。 ここでは、/tmp/be2workにコピーしています。

ドライバファイルのパス

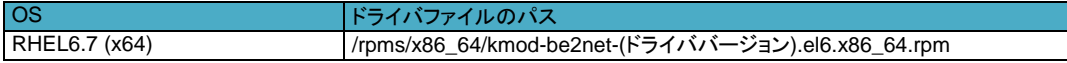

 # **mkdir**△**/tmp/be2work** # **cp**△**–a**△**/mnt/iso2/**[ ドライバのパス ] △**/tmp/be2work** # **cd**△**/tmp/be2work** # **umount**△**/mnt/iso2**

**4** ドライバのインストールを実行します。

# **rpm**△**-Uvh** △[ ドライバファイル ]

**5** 正しいドライバがインストールされているか確認します。

# **modinfo**△**-F**△**version**△**be2net** 10.6.144.2706 ( ドライババージョン表示例 )

正しいドライババージョンでない場合は手順2からやり直します。正しいドライババージョンの場合はインストー ル終了です。 OSを再起動してください。

### (2) iSCSI ドライバ

CNAボード のiSCSIドライバインストール手順です。以下のコマンドライン内の△は半角スペースです。

**1** [ modinfo ] コマンドでバージョン情報を表示させます。

# **modinfo**△**-F**△**version**△**be2iscsi**

- **2** ドライバのバージョンを確認します。 ドライババージョンは、「3.1.2 [ドライババージョン一覧」](#page-17-0)を参照して確認してください。 適用するバージョンがインストール済みの場合、本作業は終了です。 バージョンアップまたはバージョンダウンが必要な場合は、再インストールします。
- **3** インストール用ドライバファイルを用意します。 [Hitachi Server Navigator Version 03-34 以降]メディアをDVDドライブにセットしてください。

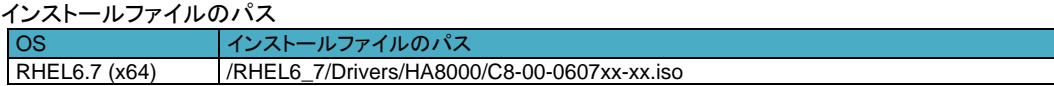

[ Hitachi Server Navigator ] 内のISOイメージを任意のディレクトリにコピーします。 ここでは、/tmp/iso1という名前のディレクトリを作成しています。

```
 # mkdir△/tmp/iso1
 # mount△/dev/cdrom /media
 # cp△-a△/media/RHEL6_7/Drivers/HA8000/C8-00-060701-01.iso△/tmp/iso1
 # umount△/media
```
 コピーした「C8-00-060701-01.iso」ファイルをマウントします。ここでは、 /mnt/iso2 という名前のディレクトリを作成しています。

#### # **mkdir**△**/mnt/iso2** # **mount**△**-o**△**loop**△**-t**△**iso9660**△**/tmp/iso1/C8-00-060701-01.iso**△**/mnt/iso2**

マウントした「C8-00-0607xx-xx.iso」ファイルからドライバファイルをコピーします。 ここでは、/tmp/be2workにコピーしています。

ドライバファイルのパス

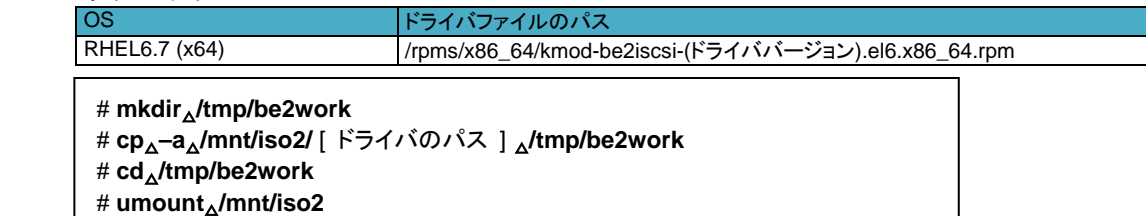

**4** ドライバのインストールを実行します。

# **rpm**△**-Uvh**△[ ドライバファイル ]

**5** 正しいドライバがインストールされているか確認します。

# **modinfo**△**-F**△**version**△**be2iscsi** 10.6.144.2702 ( ドライババージョン表示例 )

正しいドライババージョンでない場合は手順2からやり直します。正しい場合は次に進みます。

**6** 初期起動用イメージを更新します。

バックアップを作成します。ここでは"/boot/initramfs-<使用中のカーネルバージョン>.img.org"をバックアップ ファイルとして作成しています。

 # **mv**△**/boot/initramfs-**<使用中のカーネルバージョン>**.img**△**/boot/ initramfs-**<使用中のカーネルバージョン>**.img.org** # **dracut**△**/boot/initramfs-`uname -r`.img**

**7** システムは、クラッシュダンプ採取のために最低512MBの領域を確保します。

/boot/efi/EFI/redhat/grub.conf ファイル内のカーネル行に対して、"crashkernel=128M"を "crashkernel=512M" に変更してください。また、kdump サービスを自動起動するように設定します。

# **chkconfig**△**kdump**△**345**△**on**

```
設定を有効にするために、再起動します。
再起動後、kdump実行時にiSCSIディスクを認識できるようにするために以下を実施します。
```
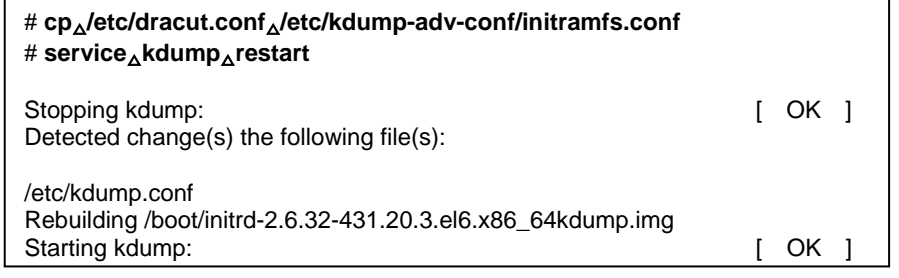

#### **Q制限**

- r

■ iSCSI 構成時の kdump は、データ用外付けストレージに出力されず、ブートデバイスの内蔵 SAS HDD へ出力されます。

- **8** iSCSI データ接続構成を構築します、以下の手順を実施して必要なパッケージをインストールします。
	- <必要なパッケージ>
	- ・ iscsi-initiator-utils
	- ・ dracut-network

以下のコマンドより、パッケージがインストールされているか確認します。

**# rpm**△**-qa**△**|**△**grep**△**iscsi-initiator-utils [Enter]** iscsi-initiator-utils-6.2.0.873-10.el6.x86\_64 **# rpm**△**-qa**△**|**△**grep dracut-network [Enter]** dracut-network-004-335.el6.noarch

**9** パッケージがインストールされていない場合は、以下作業を実施しパッケージをインストールします。

```
(1) インストール時に使用したOSメディア(RHEL)をマウントします。
(2) "find"コマンドを実行し、パッケージの格納場所を確認します。
(3) "rpm -ivh"コマンドを実行し、パッケージをインストールします。
```
以下は、"iscsi-initiator-utils"パッケージをインストールする場合を示します。 "Dracut-network"パッケージも同様に実行します。

```
# find△/media/△-name△"iscsi-initiator-utils" [Enter]
/media/Packages/iscsi-initiator-utils-6.2.0.873-10.el6.x86_64.rpm
# rpm△-ivh△/media/Packages/iscsi-initiator-utils-6.2.0.873-10.e l6.x86_64.rpm [Enter]
:
準備中... (100%)# 
(100%)########################################### [100%]
   1:iscsi-initiator-utils
```
**10** iSCSIストレージを追加します。

```
(1) 「コンバージド ネットワーク ボード ユーザーズガイド ハードウェア編」の「4 CNAボードの設定手順」
  を参照し、iSCSI設定を行います。
(2) OS(RHEL)を起動してください。
(3) iSCSI接続用に使用するネットワークを設定します。
以下では、eth2の設定例を示します。
```
# **cat**△**/etc/sysconfig/network-scripts/ifcfg-eth2 [Enter]** DEVICE="eth2" NM\_CONTROLLED="no" ONBOOT="yes" IPADDR=192.168.0.210 NETMASK=255.255.255.0

3. ドライバのインストール

```
(4) iSCSIサービスを起動します。
 chkconfigコマンドで以下のサービスが有効になっているか確認してください。
 3,4,5がonと表示されればサービスは有効となります。
```
・iscsi ・iscsid

以下はサービスiscsidが有効の場合を示します。

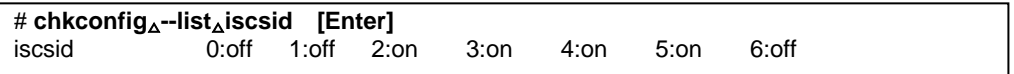

サービスが有効になっていない場合(3,4,5がoffの場合)は、以下の手順でサービスを有効にしてください。 iscsid を有効にする場合は以下になります。

```
# service△iscsid△start [Enter]
# chkconfig△iscsid△on [Enter]
```
(5) "hbacmd listhbas pt=iSCSI"コマンドを実行し、iSCSI用のMACアドレスを控えます。

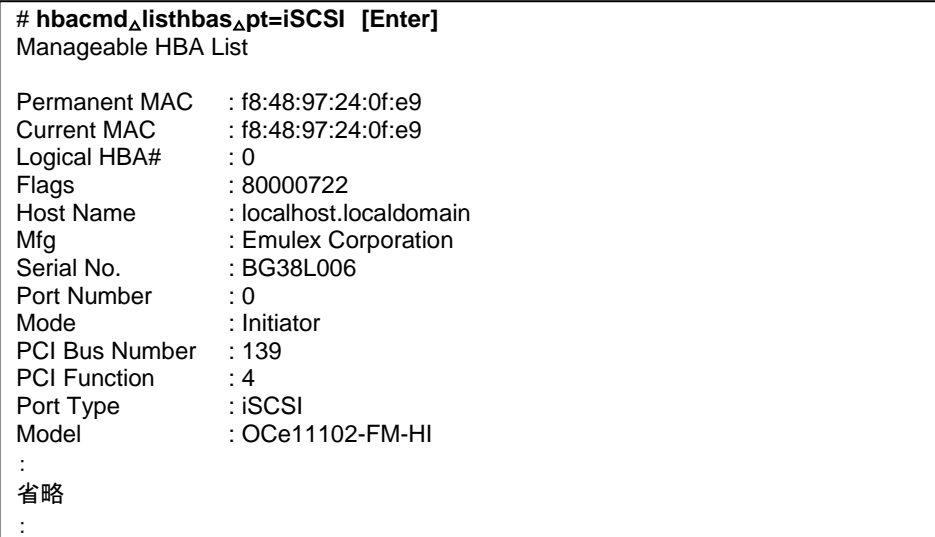

#### 四補足

■ "hbacmd"コマンドはOneCommand Manager CLI 版(以下、OCM\_CLI)用のコマンドです。 OCM\_CLIについては、「コンバージド ネットワーク ボード ユーザーズガイド ユーティリティ編」第4章 OneCommand Manager CLI版(Linux環境)を参照してください。

OneCommand Manager CLI版(OCM\_CLI)ユーティリティがインストールされていない場合は、 EFI上またはHBA BIOS上でもiSCSI用のMACアドレスを確認できます。 詳細は、「コンバージド ネットワーク ボード ユーザーズガイド ハードウェア編」を参照してください。 (6) iSCSI接続に使用するportのifaceファイルを作成します。iSCSIイニシエータ名の指定は(5)で控えた MACアドレスの":"を"-"に置き換えて指定してください。

```
# cd△/var/lib/iscsi/ifaces/ [Enter]
# iscsiadm△-m△iface△-o△new△-I△be2iscsi.f8:48:97:24:0f:e9 [Enter]
New interface be2iscsi.f8:48:97:24:0f:e9 added
# iscsiadm△-m△iface△-I△be2iscsi.f8:48:97:24:0f:e9△--op=update△-n△iface.hwaddress△
-v△f8:48:97:24:0f:e9 [Enter]
be2iscsi.f8:48:97:24:0f:e9 updated.
# iscsiadm△-m△iface△-I△be2iscsi.f8:48:97:24:0f:e9△--op=update△-n△
iface.transport_name△-v△be2iscsi [Enter]
be2iscsi.f8:48:97:24:0f:e9 updated.
# iscsiadm△-m△iface△-I△be2iscsi.f8:48:97:24:0f:e9△--op=update△-n△
iface.initiatorname△-v△iqn.1990-07.com.emulex:f8-48-97-24-0f-e9 [Enter]
be2iscsi.f8:48:97:24:0f:e9 updated.
# cat△be2iscsi.f8:48:97:24:0f:e9 [Enter]
# BEGIN RECORD 6.2.0-873.10.el6
iface.iscsi_ifacename = be2iscsi.f8:48:97:24:0f:e9
iface.hwaddress = f8:48:97:24:0f:e9
iface.transport_name = be2iscsi
iface.initiatorname = iqn.1990-07.com.emulex:f8-48-97-24-0f-e9
iface.vlanid = 0\text{iface}.\text{vlan\_priority} = 0\text{iface}. \text{iface\_num} = 0\text{iface.mtu} = 0\text{ifaceport} = 0# END RECORD
```
(7) iSCSIターゲット情報を取得します。

# **iscsiadm**△**-m**△**discovery**△**-t**△**st**△**-p**△**192.168.0.204:3260**△**-I**△**be2iscsi.f8:48:97:24:0f:e9 [Enter]** 192.168.0.204:3260,1 iqn.1994-04.jp.co.hitachi:rsd.d9s.t.10198.0e014

(8) iSCSIターゲットへ接続します。

#### # **iscsiadm**△**-m**△**node**△**-p**△**192.168.0.204:3260**△**-l [Enter]**

Login to [iface: be2iscsi.f8:48:97:24:0f:e9, target: 192.168.0.204:3260,1 iqn.1994-04.jp.co.hitachi:rsd.d9s.t.10198.0e014, portal: 192.168.0.204,3260] successful.

#### ■補足

:

■ OneCommand Manager のサービス起動時に、以下のメッセージが出力される場合があります。

sh: iscsiadm: command not found sh: iscsiadm: command not found sh: iscsiadm: command not found sh: iscsiadm: command not found

```
:
```
これは、iscsi-initiator-utils パッケージがインストールされていない、または、iscsi サービスが起動して いないことによります。

この場合は、上記の手順 1, 2, および手順 3(4)を参照して、iscsi-initiator-utils パッケージをインスト ールし、サービスを起動してください。

### (3) FCoE ドライバ

CNAボード のFCoEドライバインストール手順です。以下のコマンドライン内の△は半角スペースです。

**1** [ modinfo ] コマンドでバージョン情報を表示させます。

# **modinfo**△**-F**△**version**△**lpfc**

- **2** ドライバのバージョンを確認します。 ドライババージョンは、「3.1.2 [ドライババージョン一覧」](#page-17-0)を参照して確認してください。 適用するバージョンがインストール済みの場合、本作業は終了です。 バージョンアップまたはバージョンダウンが必要な場合は、再インストールします。
- **3** インストール用ドライバファイルを用意します。 [Hitachi Server Navigator Version 03-34 以降]メディアをDVDドライブにセットしてください。

インストールファイルのパス OS インストールファイルのパス RHEL6.7 (x64) /RHEL6\_7/Drivers/HA8000/C8-00-0607xx-xx.iso

[ Hitachi Server Navigator ] 内のISOイメージを任意のディレクトリにコピーします。 ここでは、/tmp/iso1という名前のディレクトリを作成しています。

```
 # mkdir△/tmp/iso1
 # mount△/dev/cdrom△/media
 # cp△/media/RHEL6_7/Drivers/HA8000/C8-00-060701-01.iso△/tmp/iso1
 # umount△/media
```
 コピーした「C8-00-060601-01.iso」ファイルをマウントします。ここでは、 /mnt/iso2 という名前のディレクトリを作成しています。

 # **mkdir**△**/mnt/iso2** # **mount**△**-o**△**loop**△**-t**△**iso9660**△**/tmp/iso1/C8-00-060701-01.iso**△**/mnt/iso2**

 マウントした「C8-00-060601-01.iso」ファイルからドライバファイルをコピーします。 ここでは、/tmp/be2workにコピーしています。

ドライバファイルのパス

ドライバファイルのパス

RHEL6.6 (x64) /rpms/x86\_64/kmod-lpfc-(ドライババージョン).el6.x86\_64.rpm

# **mkdir**△**/tmp/be2work**

- # **cp**△**–a**△**/mnt/iso2/**[ ドライバのパス ] △**/tmp/be2work** # **cd**△**/tmp/be2work** # **umount**△**/mnt/iso2**
- **4** ドライバのインストールを実行します。

# **rpm**△**-Uvh**△[ ドライバファイル ]

**5** 正しいドライバがインストールされているか確認します。

# **modinfo**△**-F**△**version**△**lpfc** 0:10.6.144.2703 ( ドライババージョン表示例 )

正しいドライババージョンでない場合は手順2からやり直します。正しい場合は次に進みます。

**6** 初期起動用イメージを更新します。

バックアップを作成します。ここでは"/boot/initramfs-<使用中のカーネルバージョン>.img.org"をバックアップ ファイルとして作成しています。

# **mv**△**/boot/initramfs-**<使用中のカーネルバージョン>**.img**△**/boot/ initramfs-**<使用中のカーネルバージョン>**.img.org** # **dracut**△**/boot/initramfs-`uname -r`.img**

**7** システムは、クラッシュダンプ採取のために最低256MBの領域を確保します。

/boot/grub/grub.conf 内(LegacyBIOS 上)、または、/boot/efi/EFI/redhat/grub.conf ファイル内(UEFI 上)のカ ーネル行に対して、"crashkernel=256M" を設定してください。また、kdump サービスを自動起動するように設 定します。

# **chkconfig**△**kdump**△**345**△**on**

- **8** 設定を有効にするための再起動します。
- **9** 再起動後、kdump実行時にFCoEディスクを認識できるようにするために以下を実施します。

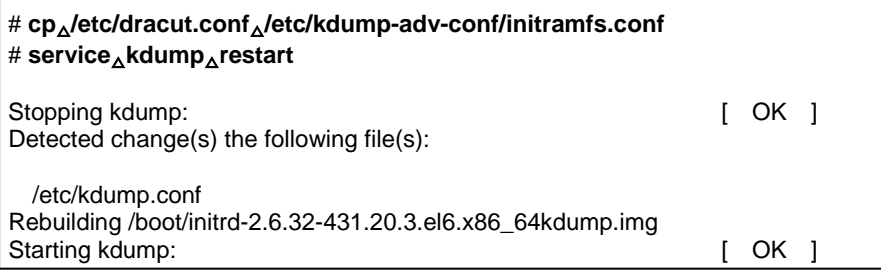

#### Q制限

■ FCoE 構成時の kdump は、データ用外付けストレージに出力されず、ブートデバイスの内蔵 SAS HDD のみ出力が可能です。

以上で、FCoEドライバのインストール手順は完了です。

### <span id="page-43-0"></span>3.1.7 Red Hat Enterprise Linux 7.1

<span id="page-43-1"></span>Red Hat Enterprise Linux 7.1は非サポートです。

### <span id="page-44-0"></span>3.1.8 Red Hat Enterprise Linux 7.2

```
CNAボードのドライバインストール手順です。
OSを管理者権限でログインしているものとして説明します。
```
ドライバファイルの提供方法は以下です。適用するドライババージョンを確認して使用してください。 ・[ Hitachi Server Navigator Version 03-34 以降 ] : システム装置に添付。

格納されているバージョンについては、同梱のファイル、『Support.html』 を参照してください。

Q制限

RHEL7.2 をインストールする際は、インストール開始前にマルチチャネル機能は無効に設定してくださ い。

### (1) NIC ドライバ

CNAボードのNICドライバインストール手順です。以下のコマンドライン内の△は半角スペースです。

品補足 ■ システムのカーネルバージョンを更新する場合、 カーネルのバージョンを更新した後に、以下の手順を実施してください。

**1** [ modinfo ] コマンドでバージョン情報を表示させます。

# **modinfo**△**-F**△**version**△**be2net**

- **2** ドライバのバージョンを確認します。 ドライババージョンは、「3.1.2 [ドライババージョン一覧」](#page-17-0)を参照して確認してください。適用するバージョンがイ ンストール済みの場合、本作業は終了です。 バージョンアップまたはバージョンダウンが必要な場合は、再インストールします。
- **3** インストール用ドライバファイルを用意します。

[ Hitachi Server Navigator Version 03-34 以降 ]メディアをDVDドライブにセットしてください。

インストールファイルのパス OS インストールファイルのパス<br>RHEL7.2 (x64) /RHEL7\_2/Drivers/HA80 RHEL7.2 (x64) /RHEL7\_2/Drivers/HA8000/C8-00-0702xx-xx.iso

[ Hitachi Server Navigator ] 内のISOイメージを任意のディレクトリにコピーします。 ここでは、/tmp/iso1という名前のディレクトリを作成しています。

 # **mkdir**△**/tmp/iso1** # **mount**△**/dev/cdrom**△**/media** # **cp**△**–a**△**/media/RHEL7\_2/Drivers/HA8000/C8-00-070202-00.iso**△**/tmp/iso1** # **umount**△**/media**

 コピーした「C8-00-0702xx-xx.iso」ファイルをマウントします。ここでは、 /mnt/iso2 という名前のディレクトリを作成しています。

 # **mkdir**△**/mnt/iso2** # **mount**△**-o**△**loop**△**-t**△**iso9660**△**/tmp/iso1/C8-00-070202-00.iso**△**/mnt/iso2**

 マウントした「C8-00-0702xx-xx.iso」ファイルからドライバファイルをコピーします。 ここでは、/tmp/be2workにコピーしています。

#### ドライバファイルのパス

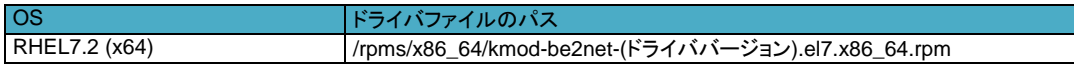

```
 # mkdir△/tmp/be2work
 # cp△–a△/mnt/iso2/[ ドライバのパス ] △/tmp/be2work
 # cd△/tmp/be2work
 # umount△/mnt/iso2
```
**4** ドライバのインストールを実行します。

# **rpm**△**-Uvh** △[ ドライバファイル ]

**5** 正しいドライバがインストールされているか確認します。

# **modinfo**△**-F**△**version**△**be2net** 10.6.144.2707 ( ドライババージョン表示例 )

正しいドライババージョンでない場合は手順2からやり直します。正しいドライババージョンの場合はインストー ル終了です。 OSを再起動してください。

### (2) iSCSI ドライバ

CNAボード のiSCSIドライバインストール手順です。以下のコマンドライン内の△は半角スペースです。

**1** [ modinfo ] コマンドでバージョン情報を表示させます。

# **modinfo**△**-F**△**version**△**be2iscsi**

- **2** ドライバのバージョンを確認します。 ドライババージョンは、「3.1.2 [ドライババージョン一覧」](#page-17-0)を参照して確認してください。 適用するバージョンがインストール済みの場合、本作業は終了です。 バージョンアップまたはバージョンダウンが必要な場合は、再インストールします。
- **3** インストール用ドライバファイルを用意します。

[Hitachi Server Navigator Version 03-34 以降]メディアをDVDドライブにセットしてください。

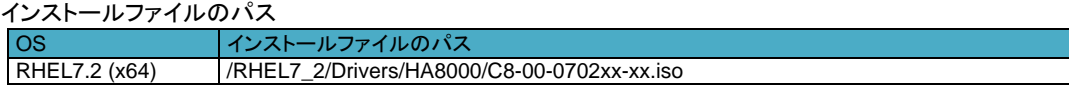

[ Hitachi Server Navigator ] 内のISOイメージを任意のディレクトリにコピーします。 ここでは、/tmp/iso1という名前のディレクトリを作成しています。

 # **mkdir**△**/tmp/iso1** # **mount**△**/dev/cdrom /media** # **cp**△**-a**△**/media/RHEL7\_2/Drivers/HA8000/C8-00-070201-01.iso**△**/tmp/iso1** # **umount**△**/media**

 コピーした「C8-00-070201-01.iso」ファイルをマウントします。ここでは、 /mnt/iso2 という名前のディレクトリを作成しています。

# **mkdir**△**/mnt/iso2**

 # **mount**△**-o**△**loop**△**-t**△**iso9660**△**/tmp/iso1/C8-00-070201-01.iso**△**/mnt/iso2** マウントした「C8-00-0702xx-xx.iso」ファイルからドライバファイルをコピーします。 ここでは、/tmp/be2workにコピーしています。

ドライバファイルのパス

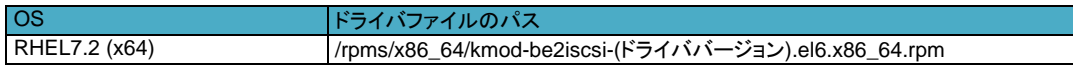

```
 # mkdir△/tmp/be2work
 # cp△–a△/mnt/iso2/ [ ドライバのパス ] △/tmp/be2work
 # cd△/tmp/be2work
 # umount△/mnt/iso2
```
**4** ドライバのインストールを実行します。

# **rpm**△**-Uvh**△[ ドライバファイル ]

**5** 正しいドライバがインストールされているか確認します。

```
# modinfo△-F△version△be2iscsi
  10.6.144.2707 ( ドライババージョン表示例 )
```
正しいドライババージョンでない場合は手順2からやり直します。正しい場合は次に進みます。

**6** 初期起動用イメージを更新します。

バックアップを作成します。ここでは"/boot/initramfs-<使用中のカーネルバージョン>.img.org"をバックアップ ファイルとして作成しています。

 # **mv**△**/boot/initramfs-**<使用中のカーネルバージョン>**.img**△**/boot/ initramfs-**<使用中のカーネルバージョン>**.img.org** # **dracut**△**/boot/initramfs-`uname -r`.img**

**7** システムは、クラッシュダンプ採取のために最低512MBの領域を確保します。

/etc/default/grub ファイル内のカーネル行に対して、"crashkernel=auto"を "crashkernel=512M" に変更し, 以下のコマンドを実行してください。

(LegacyBIOS上の場合) **# grub2-mkconfig**△**-o**△**/boot/grub2/grub.cfg** (UEFI上の場合) **# grub2-mkconfig**△**-o**△**/boot/efi/EFI/redhat/grub.cfg**

OS のRAM ディスクをクラッシュカーネル用RAM ディスクへ上書きし、kdumpサービスを再起動します。

**# cp**△**/boot/initramfs-**<使用中のカーネルバージョン>**.img**△**/boot/initramfs-**<使用

中のカーネルバージョン>**kdump.img** 

**# systemctl**△**restart**△**kdump**

#### Q制限

■ iSCSI 構成時の kdump は、データ用外付けストレージに出力されず、ブートデバイスの内蔵 SAS HDD へ出力されます。

- **8** iSCSI データ接続構成を構築します、以下の手順を実施して必要なパッケージをインストールします。
	- <必要なパッケージ>
	- ・ iscsi-initiator-utils
	- ・ dracut-network

以下のコマンドより、パッケージがインストールされているか確認します。

**# rpm**△**-qa**△**|**△**grep**△**iscsi-initiator-utils [Enter]** iscsi-initiator-utils-6.2.0.873-10.el6.x86\_64 **# rpm**△**-qa**△**|**△**grep dracut-network [Enter]** dracut-network-004-335.el6.noarch

**9** パッケージがインストールされていない場合は、以下作業を実施しパッケージをインストールします。

```
(1) インストール時に使用したOSメディア(RHEL)をマウントします。
(2) "find"コマンドを実行し、パッケージの格納場所を確認します。
(3) "rpm -ivh"コマンドを実行し、パッケージをインストールします。
```
以下は、"iscsi-initiator-utils"パッケージをインストールする場合を示します。 "Dracut-network"パッケージも同様に実行します。

```
# find△/media/△-name△"iscsi-initiator-utils" [Enter]
/media/Packages/iscsi-initiator-utils-6.2.0.873-10.el6.x86_64.rpm
# rpm△-ivh△/media/Packages/iscsi-initiator-utils-6.2.0.873-10.e l6.x86_64.rpm [Enter]
:
準備中... (100%)# 
(100%)########################################### [100%]
   1:iscsi-initiator-utils
```
**10** iSCSIストレージを追加します。

```
(1) 「コンバージド ネットワーク ボード ユーザーズガイド ハードウェア編」の「4 CNAボードの設定手順」
  を参照し、iSCSI設定を行います。
(2) OS(RHEL)を起動してください。
(3) iSCSI接続用に使用するネットワークを設定します。
以下では、eth2の設定例を示します。
```
# **cat**△**/etc/sysconfig/network-scripts/ifcfg-eth2 [Enter]** DEVICE="eth2" NM\_CONTROLLED="no" ONBOOT="yes" IPADDR=192.168.0.210 NETMASK=255.255.255.0

3. ドライバのインストール

```
(4) iSCSIサービスを起動します。
  systemctlコマンドで以下のサービスが有効になっているか確認してください。
   STATEがenabledと表示されればサービスは有効となります。
  ・iscsi 
  ・iscsid
```
以下はサービスiscsidが有効の場合を示します。

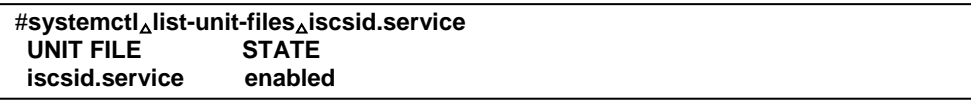

サービスが有効になっていない場合(STATEがoffの場合)は、以下の手順でサービスを有効にしてください。 iscsid を有効にする場合は以下になります。

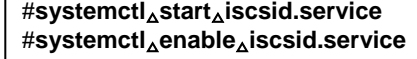

(5) "hbacmd listhbas pt=iSCSI"コマンドを実行し、iSCSI用のMACアドレスを控えます。

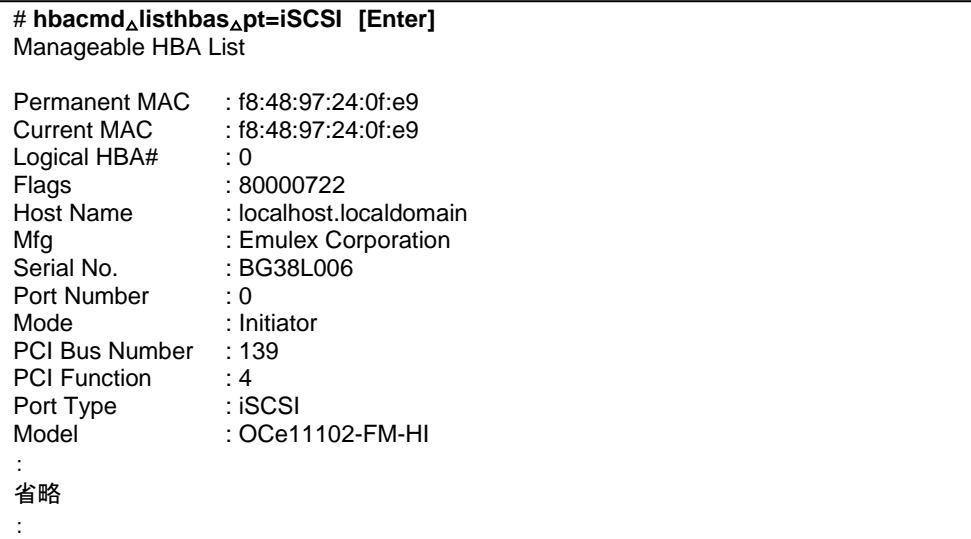

#### 四補足

■ "hbacmd"コマンドはOneCommand Manager CLI 版(以下、OCM\_CLI)用のコマンドです。 OCM\_CLIについては、「コンバージド ネットワーク ボード ユーザーズガイド ユーティリティ編」第4章 OneCommand Manager CLI版(Linux環境)を参照してください。

OneCommand Manager CLI版(OCM\_CLI)ユーティリティがインストールされていない場合は、 EFI上またはHBA BIOS上でもiSCSI用のMACアドレスを確認できます。 詳細は、「コンバージド ネットワーク ボード ユーザーズガイド ハードウェア編」を参照してください。 (6) iSCSI接続に使用するportのifaceファイルを作成します。iSCSIイニシエータ名の指定は(5)で控えた MACアドレスの":"を"-"に置き換えて指定してください。

# **cd**△**/var/lib/iscsi/ifaces/ [Enter]** # **iscsiadm**△**-m**△**iface**△**-o**△**new**△**-I**△**be2iscsi.f8:48:97:24:0f:e9 [Enter]** New interface be2iscsi.f8:48:97:24:0f:e9 added # **iscsiadm**△**-m**△**iface**△**-I**△**be2iscsi.f8:48:97:24:0f:e9**△**--op=update**△**-n**△**iface.hwaddress**△ **-v**△**f8:48:97:24:0f:e9 [Enter]** be2iscsi.f8:48:97:24:0f:e9 updated. # **iscsiadm**△**-m**△**iface**△**-I**△**be2iscsi.f8:48:97:24:0f:e9**△**--op=update**△**-n**△ **iface.transport\_name**△**-v**△**be2iscsi [Enter]** be2iscsi.f8:48:97:24:0f:e9 updated. # **iscsiadm**△**-m**△**iface**△**-I**△**be2iscsi.f8:48:97:24:0f:e9**△**--op=update**△**-n**△ **iface.initiatorname**△**-v**△**iqn.1990-07.com.emulex:f8-48-97-24-0f-e9 [Enter]** be2iscsi.f8:48:97:24:0f:e9 updated. # **cat**△**be2iscsi.f8:48:97:24:0f:e9 [Enter]** # BEGIN RECORD 6.2.0-873.10.el6 iface.iscsi\_ifacename = be2iscsi.f8:48:97:24:0f:e9  $i$ face.hwaddress =  $f$ 8:48:97:24:0f:e9 iface.transport\_name = be2iscsi iface.initiatorname = iqn.1990-07.com.emulex:f8-48-97-24-0f-e9 iface.vlan\_id =  $0$  $\text{iface}.\text{vlan\_priority} = 0$  $\text{iface}. \text{iface\_num} = 0$  $\text{iface.mtu} = 0$  $\text{ifaceport} = 0$ # END RECORD

(7) iSCSIターゲット情報を取得します。

# **iscsiadm**△**-m**△**discovery**△**-t**△**st**△**-p**△**192.168.0.204:3260**△**-I**△**be2iscsi.f8:48:97:24:0f:e9 [Enter]** 192.168.0.204:3260,1 iqn.1994-04.jp.co.hitachi:rsd.d9s.t.10198.0e014

(8) iSCSIターゲットへ接続します。

#### # **iscsiadm**△**-m**△**node**△**-p**△**192.168.0.204:3260**△**-l [Enter]**

Login to [iface: be2iscsi.f8:48:97:24:0f:e9, target: 192.168.0.204:3260,1 iqn.1994-04.jp.co.hitachi:rsd.d9s.t.10198.0e014, portal: 192.168.0.204,3260] successful.

#### 四補足

:

OneCommand Manager のサービス起動時に、以下のメッセージが出力される場合があります。

sh: iscsiadm: command not found sh: iscsiadm: command not found sh: iscsiadm: command not found sh: iscsiadm: command not found :

```
これは、iscsi-initiator-utils パッケージがインストールされていない、または、iscsi サービスが起動して
いないことによります。
```
この場合は、上記の手順 1, 2, および手順 3(4)を参照して、iscsi-initiator-utils パッケージをインスト ールし、サービスを起動してください。

### (3) FCoE ドライバ

CNAボード のFCoEドライバインストール手順です。以下のコマンドライン内の△は半角スペースです。

**1** [ modinfo ] コマンドでバージョン情報を表示させます。

# **modinfo**△**-F**△**version**△**lpfc**

- **2** ドライバのバージョンを確認します。 ドライババージョンは、「3.1.2 [ドライババージョン一覧」](#page-17-0)を参照して確認してください。 適用するバージョンがインストール済みの場合、本作業は終了です。 バージョンアップまたはバージョンダウンが必要な場合は、再インストールします。
- **3** インストール用ドライバファイルを用意します。 [Hitachi Server Navigator Version 03-34 以降 ]メディアをDVDドライブにセットしてください。

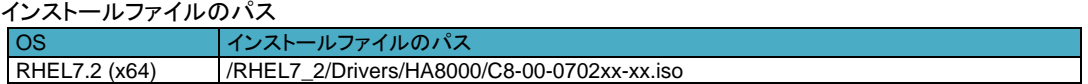

[ Hitachi Server Navigator ] 内のISOイメージを任意のディレクトリにコピーします。 ここでは、/tmp/iso1という名前のディレクトリを作成しています。

```
 # mkdir△/tmp/iso1
 # mount△/dev/cdrom△/media
 # cp△/media/RHEL7_1/Drivers/HA8000/C8-00-070202-00.iso△/tmp/iso1
 # umount△/media
```
 コピーした「C8-00-070202-00.iso」ファイルをマウントします。ここでは、 /mnt/iso2 という名前のディレクトリを作成しています。

```
 # mkdir△/mnt/iso2
 # mount△-o△loop△-t△iso9660△/tmp/iso1/C8-00-070202-00.iso△/mnt/iso2
```
 マウントした「C8-00-0702xx-xx.iso」ファイルからドライバファイルをコピーします。 ここでは、/tmp/be2workにコピーしています。

ドライバファイルのパス

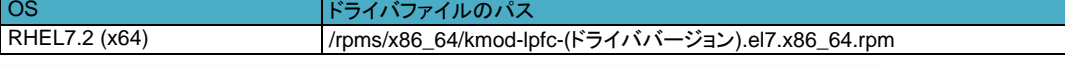

```
 # mkdir△/tmp/be2work
 # cp△–a△/mnt/iso2/[ ドライバのパス ] △/tmp/be2work
 # cd△/tmp/be2work
 # umount△/mnt/iso2
```
**4** ドライバのインストールを実行します。

# **rpm**△**-Uvh**△[ ドライバファイル ]

**5** 正しいドライバがインストールされているか確認します。

# **modinfo**△**-F**△**version**△**lpfc** 0:10.6.144.2708 ( ドライババージョン表示例 )

正しいドライババージョンでない場合は手順2からやり直します。正しい場合は次に進みます。

**6** 初期起動用イメージを更新します。

3. ドライバのインストール

バックアップを作成します。ここでは"/boot/initramfs-<使用中のカーネルバージョン>.img.org"をバックアップ ファイルとして作成しています。

# **mv**△**/boot/initramfs-**<使用中のカーネルバージョン>**.img**△**/boot/ initramfs-**<使用中のカーネルバージョン>**.img.org** # **dracut**△**/boot/initramfs-`uname -r`.img**

**7** システムは、クラッシュダンプ採取のために最低256MBの領域を確保します。

/boot/grub/grub.conf 内(LegacyBIOS 上)、または、/boot/efi/EFI/redhat/grub.conf ファイル内(UEFI 上)のカ ーネル行に対して、"crashkernel=256M" を設定してください。また、kdump サービスを自動起動するように設 定します。

# **chkconfig**△**kdump**△**345**△**on**

**8** 設定を有効にするための再起動します。

**9** 再起動後、kdump実行時にFCoEディスクを認識できるようにするために以下を実施します。

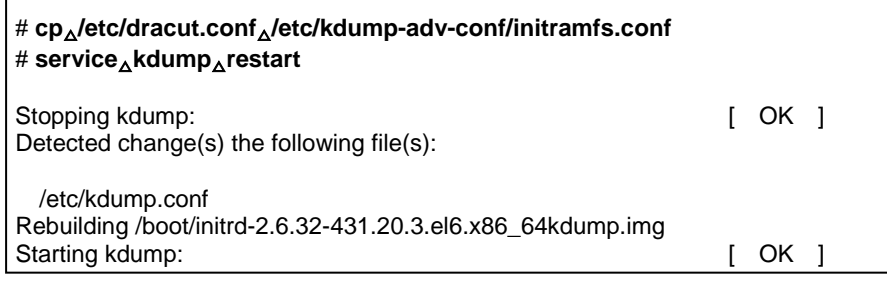

#### Q制限

■ FCoE 構成時の kdump は、データ用外付けストレージに出力されず、ブートデバイスの内蔵 SAS HDD のみ出力が可能です。

以上で、FCoEドライバのインストール手順は完了です。

### <span id="page-52-0"></span>3.1.9 VMware ESXi. 5.5/6.0

<span id="page-52-1"></span>CNAボードのドライバインストール手順です。 OSを管理者権限でログインしているものとして説明します。

ドライバファイルは、下記Webサイトよりダウンロードしてください。 [http://www.hitachi.co.jp/cgi-bin/products/it/server/bladesymphony/dlserch\\_rev1/dlserch.cgi](http://www.hitachi.co.jp/cgi-bin/products/it/server/bladesymphony/dlserch_rev1/dlserch.cgi)

#### Q制限

■ VMware のドライバをインストールする場合、クライアント PC(vSphere Client がインストールされたサ ーバ)が必要になります。

### (1) NIC/ iSCSI/ FCoE ドライバ

CNAボードのドライバインストール手順です。以下のコマンドライン内の△は半角スペースです。

**1** ダウンロードしたファイルを解凍します。

ドライバファイル

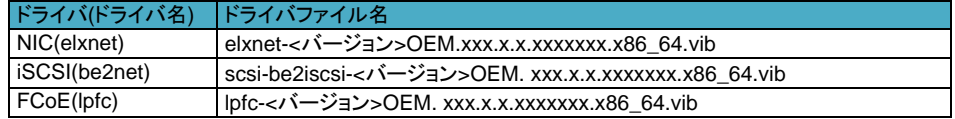

**2** ドライバのバージョンを確認します。

ESXi Shellにて、下記コマンドを実行し、ドライババージョンを確認してください。

# **esxcli**△**software**△**vib**△**list**△**|**△**grep**△**"**ドライバ名**"**

ドライババージョンは、「3.1.2 [ドライババージョン一覧」](#page-17-0)を参照して確認してください。適用するバージョンがイ ンストール済みの場合、本作業は終了です。 バージョンアップまたはバージョンダウンが必要な場合は、再インストールします。

- **3** データストアへ解凍したドライバファイルをアップロードします。
- **4** クライアントPCにて、vSphere Clientを起動し、ホストOS(VMware ESXi)へログインします。vSphere Client<sup>か</sup> らホストOSをメンテナンスモードに変更します。
- **5** ホストOSのESXi Shellで以下のコマンドを実行し、ドライバをアップデートします。

# **esxcli**△**software**△**vib**△**update**△**-v**△**"**ドライバファイルのフルパス**"**

- **6** システムを再起動します。
- **7** 正しいドライバがインストールされているか確認します。 手順2を参照して確認してください。

正しいドライババージョンでない場合は手順3からやり直します。正しいドライババージョンの場合はインストー ル終了です。

<span id="page-53-0"></span>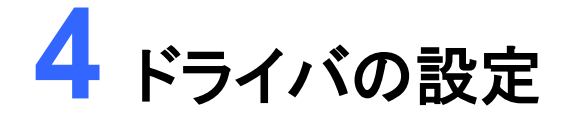

この章では、CNAボードのドライバ設定方法を説明します。

4.1 CNA[ボードのドライバ設定](#page-54-0) 4.1.1 NIC[ドライバのパラメータについて](#page-54-2) 4.1.2 iSCSI[ドライバのパラメータについて](#page-59-1) 4.1.3 FCoE[ドライバのパラメータについて](#page-60-0)

# <span id="page-54-0"></span>4.1 CNAボードのドライバ設定

<span id="page-54-2"></span>CNAボードのドライバ設定について説明します。

### <span id="page-54-1"></span>4.1.1 NICドライバのパラメータについて

NICドライバのパラメータの設定変更は、次の項目のみ適切な値を設定してください。その他のパラメータはデフォ ルト値でお使いください

- ・項番11 : Packet Size 設定は、ご使用のシステム環境に適切な値を選択してください。
- ・項番15 : ネットワーク性能には、CPUの割り込み処理が影響します。性能向上のためには、Preferred NUMA Nodeの設定を変更し、CPU割り込み処理(Affinity)の設定を変更してください。
- ・項番27 : VMQ(Virtual Machine Queues)設定は、Windows 2012 または Windows 2012 R2 のHyper-V環境 でVMQを使用する場合(NICドライバ ver.10.2.478.1の適用が必要)は、Enable(デフォルト値)に設定 してください。VMQ機能を使用しない場合、または、Windows 2008 R2で Hyper-V を使用する場合 は、Enable(デフォルト値)から Disable に変更してください。

参考としてパラメータ一覧を以下に示します。

NICドライバパラメータ(Windows)

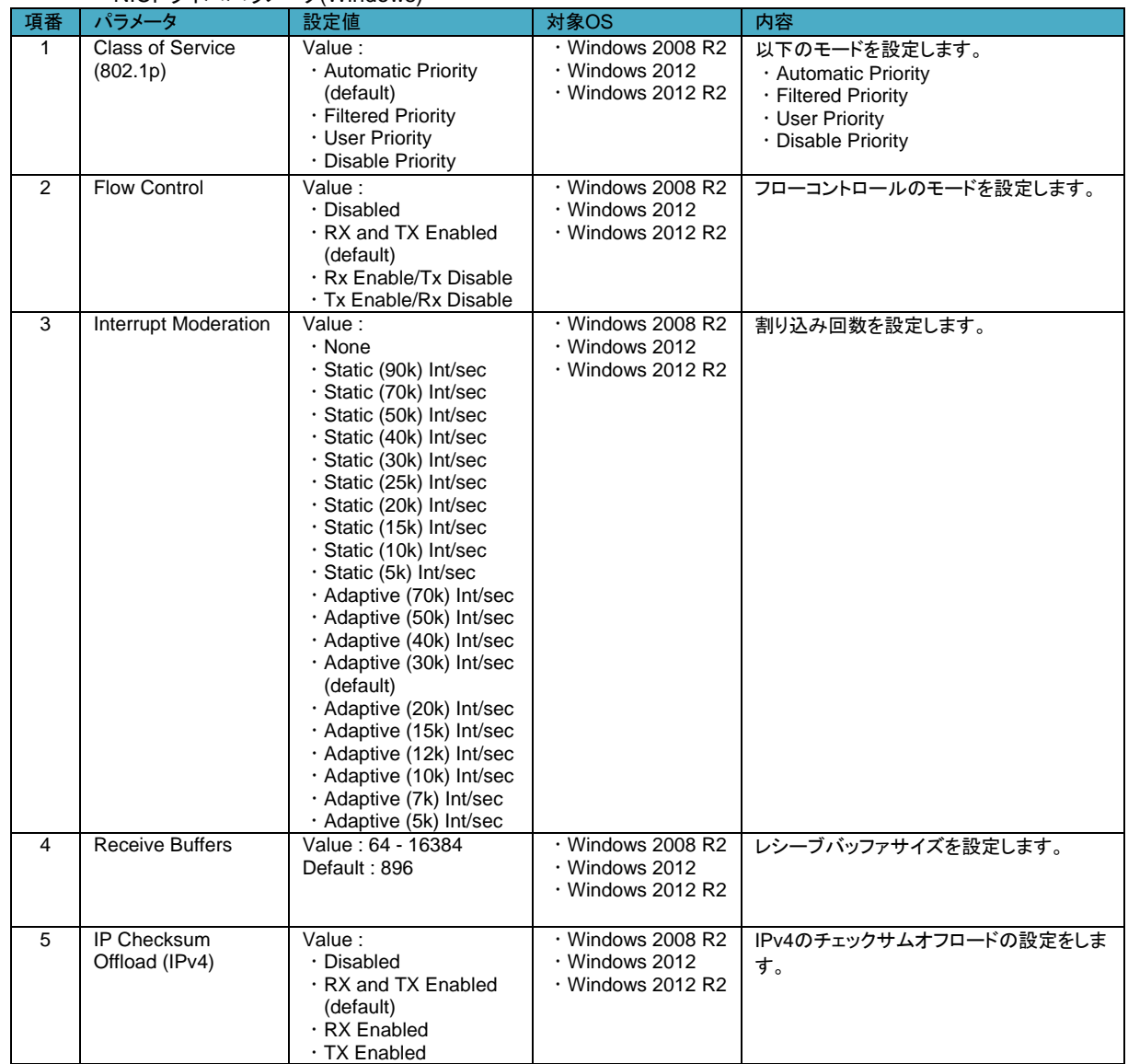

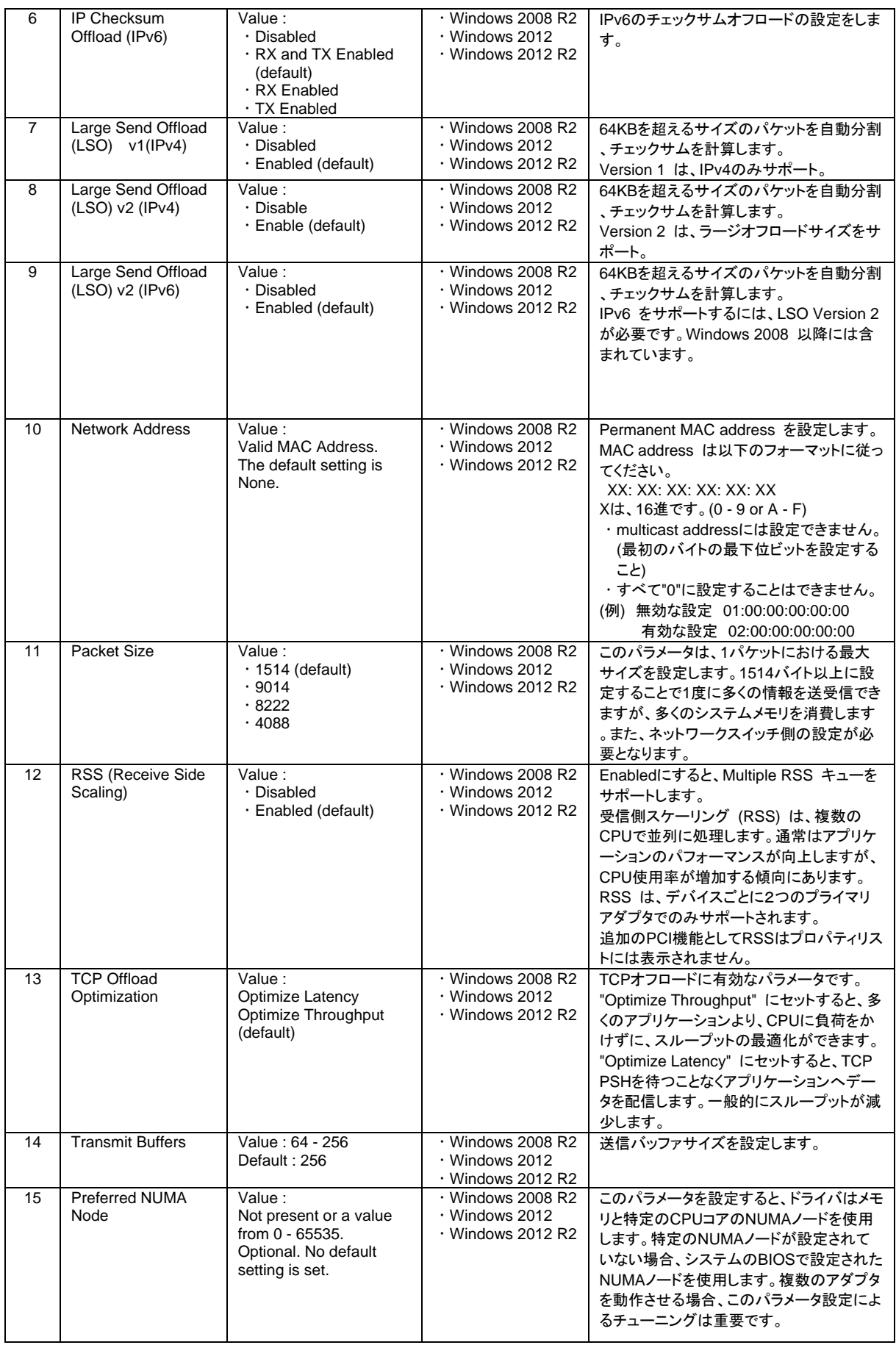

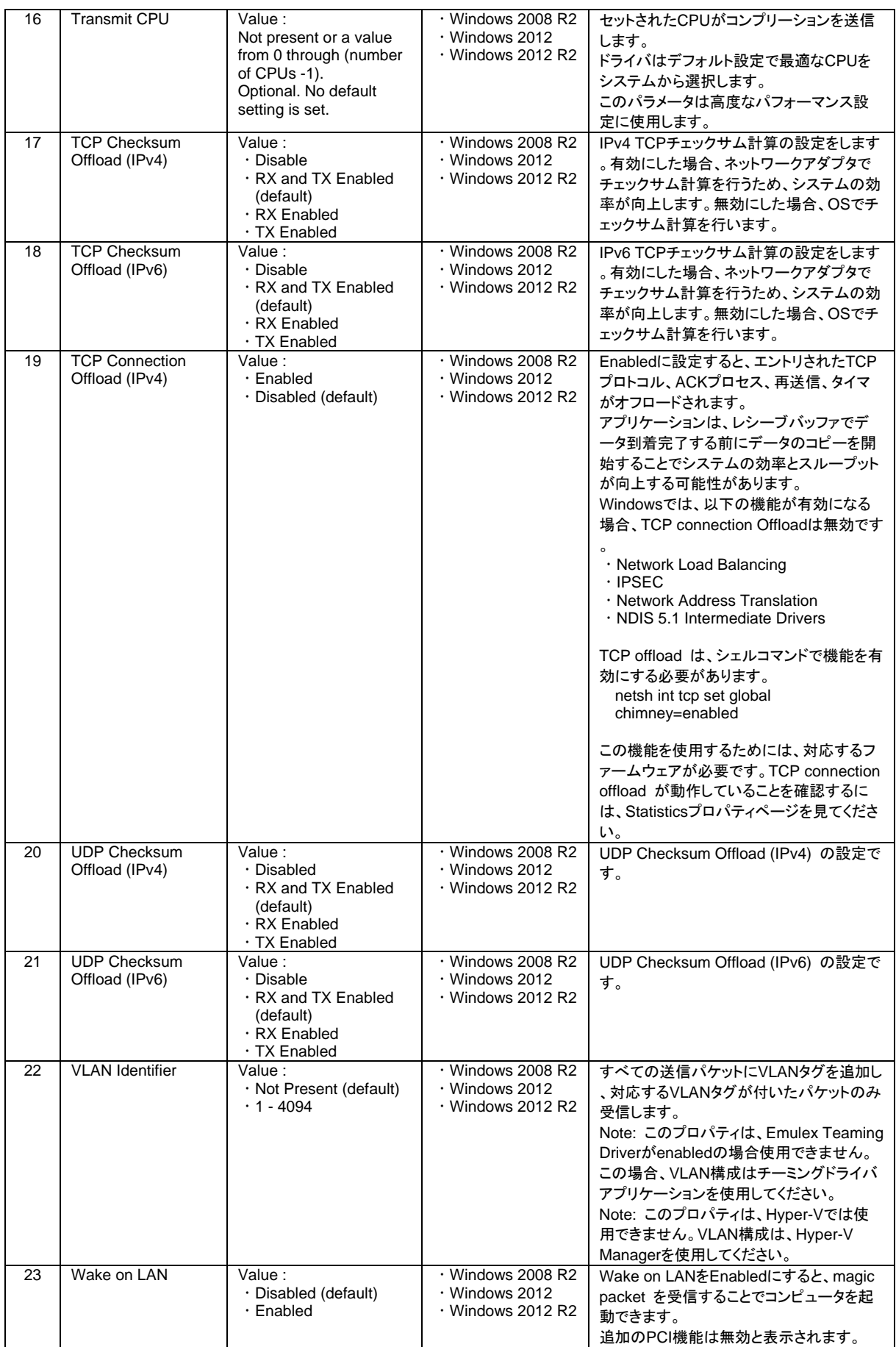

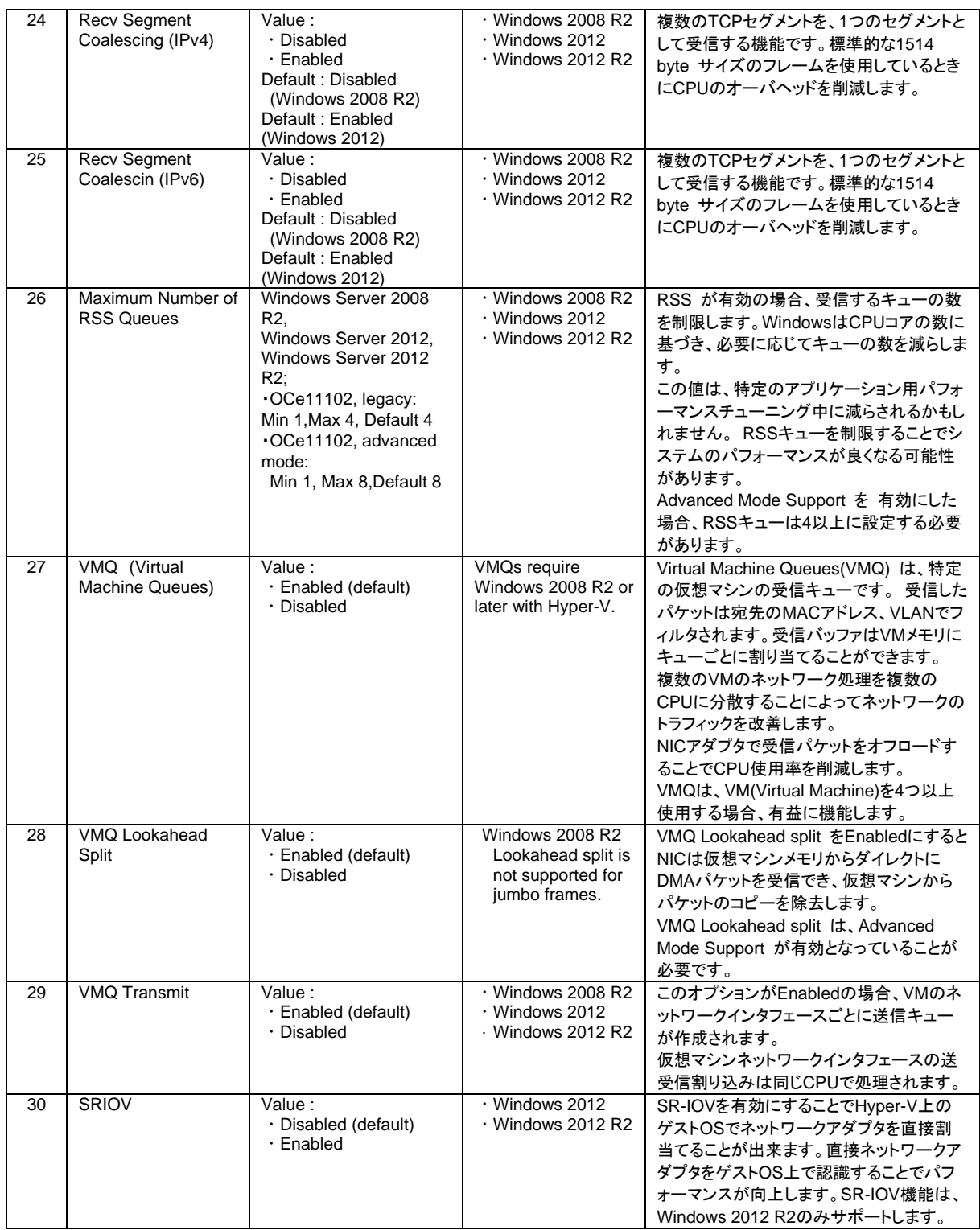

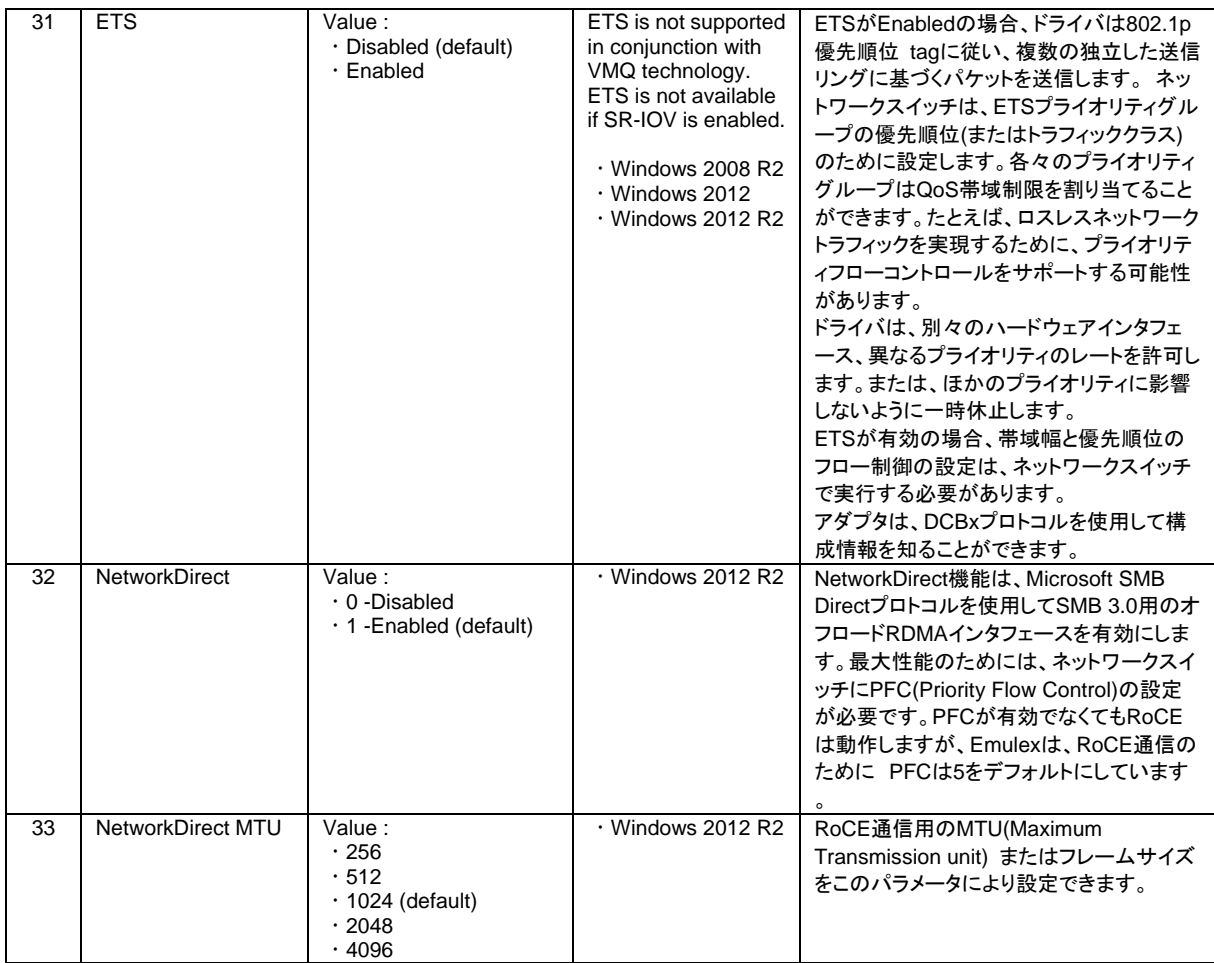

#### NICドライバパラメータ(RHEL)

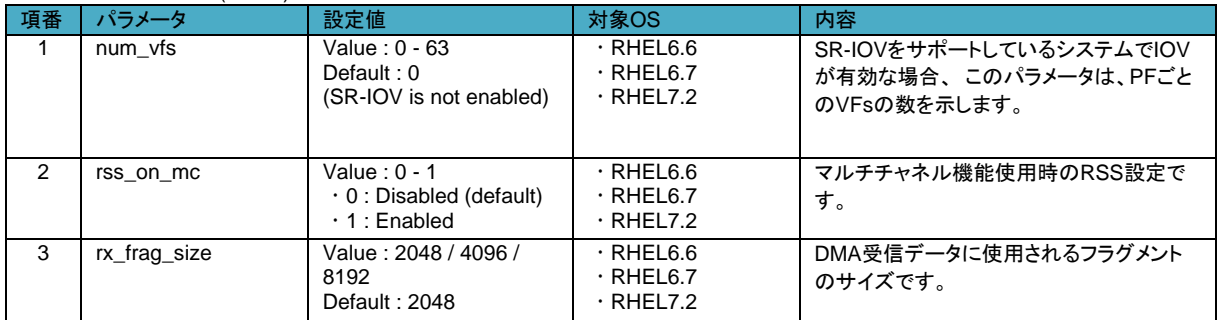

### <span id="page-59-0"></span>4.1.2 iSCSIドライバのパラメータについて

<span id="page-59-1"></span>iSCSIドライバのパラメータの設定変更は、非サポートです。デフォルト値でお使いください。 参考としてパラメータ一覧を以下に示します。

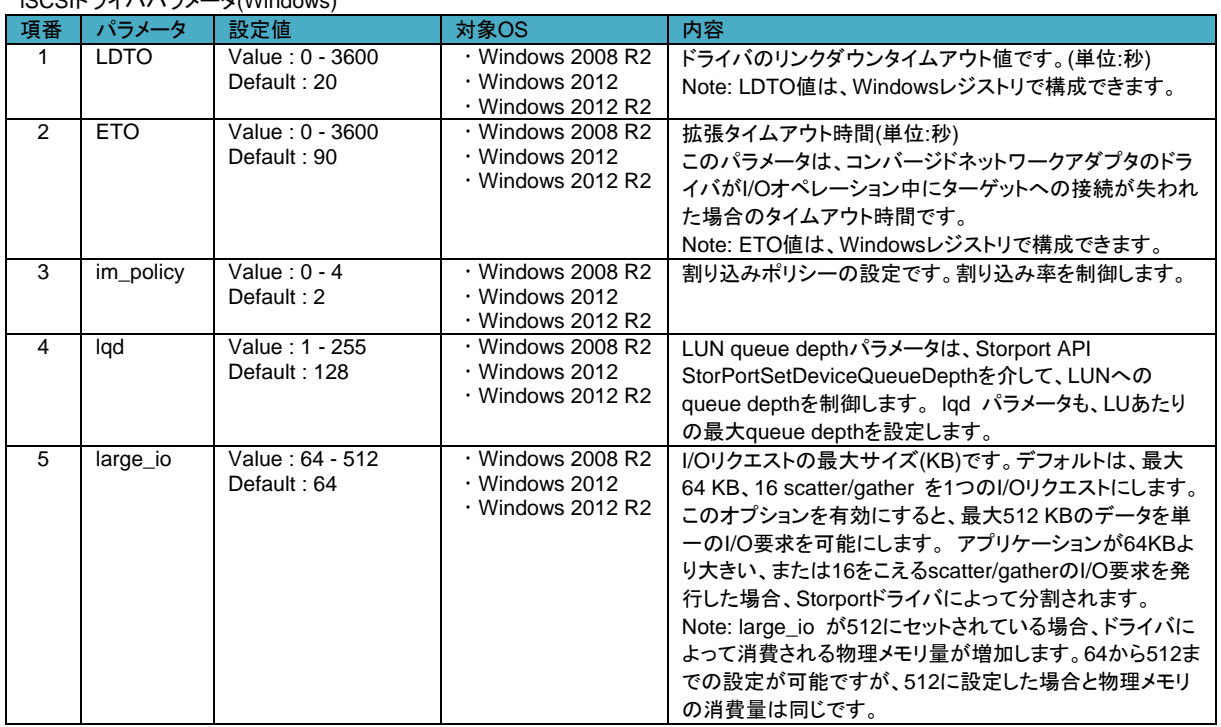

#### iSCSIドライバパラメータ(Windows)

#### iSCSIドライバパラメータ(RHEL)

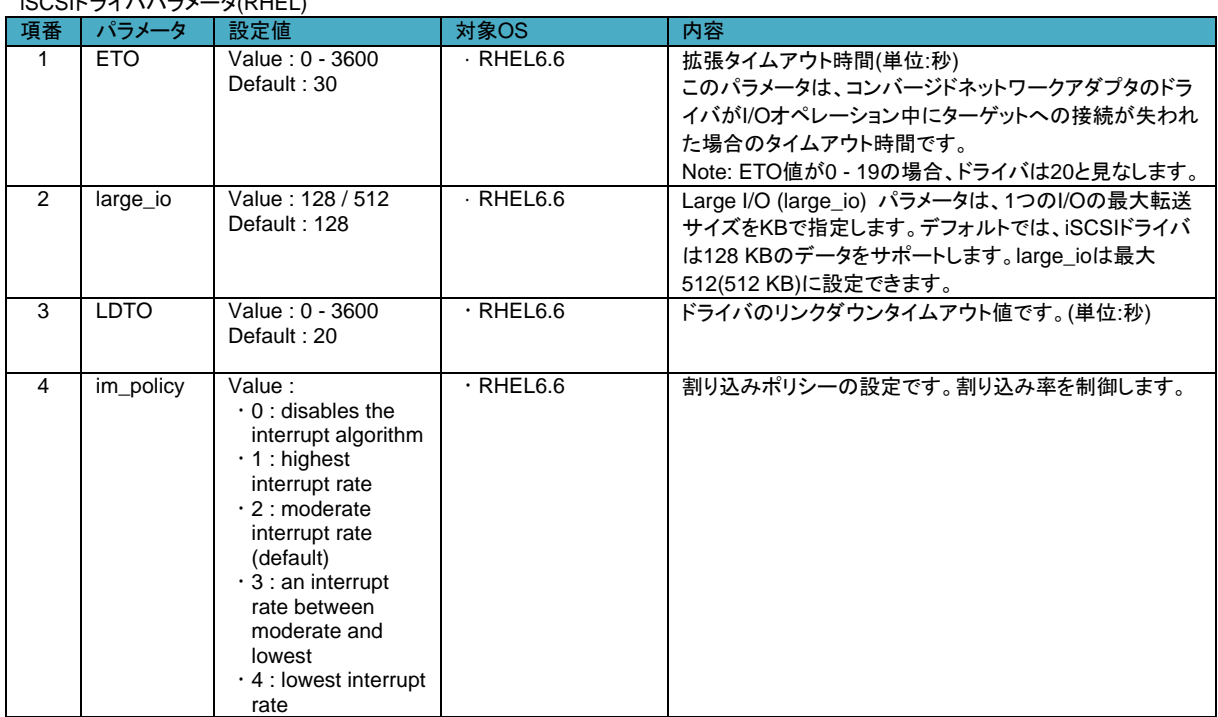

### <span id="page-60-0"></span>4.1.3 FCoEドライバのパラメータについて

FCoEドライバのパラメータの設定変更は、非サポートです。デフォルト値でお使いください。 ーランク<br>参考としてパラメーター覧を以下に示します。

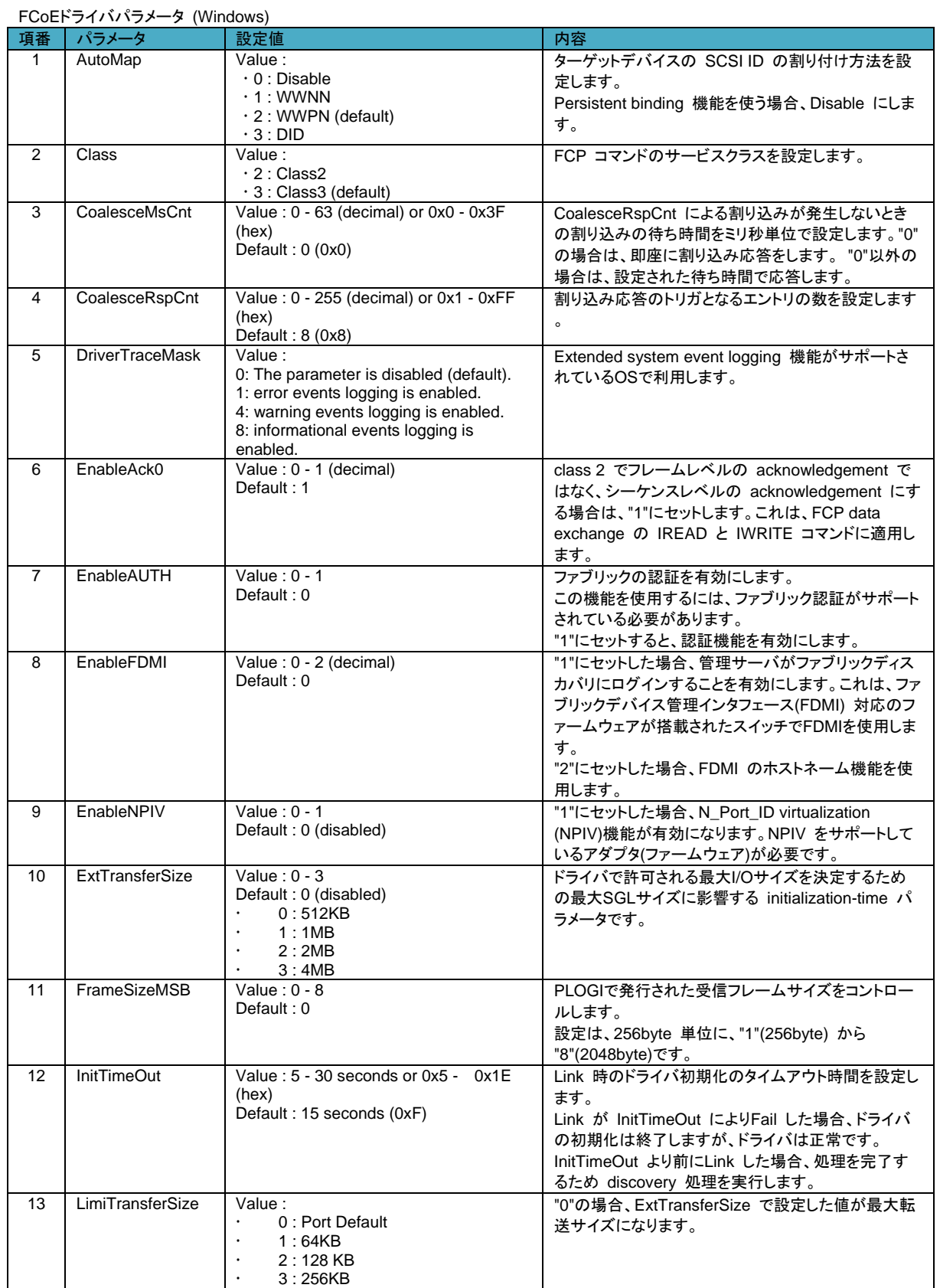

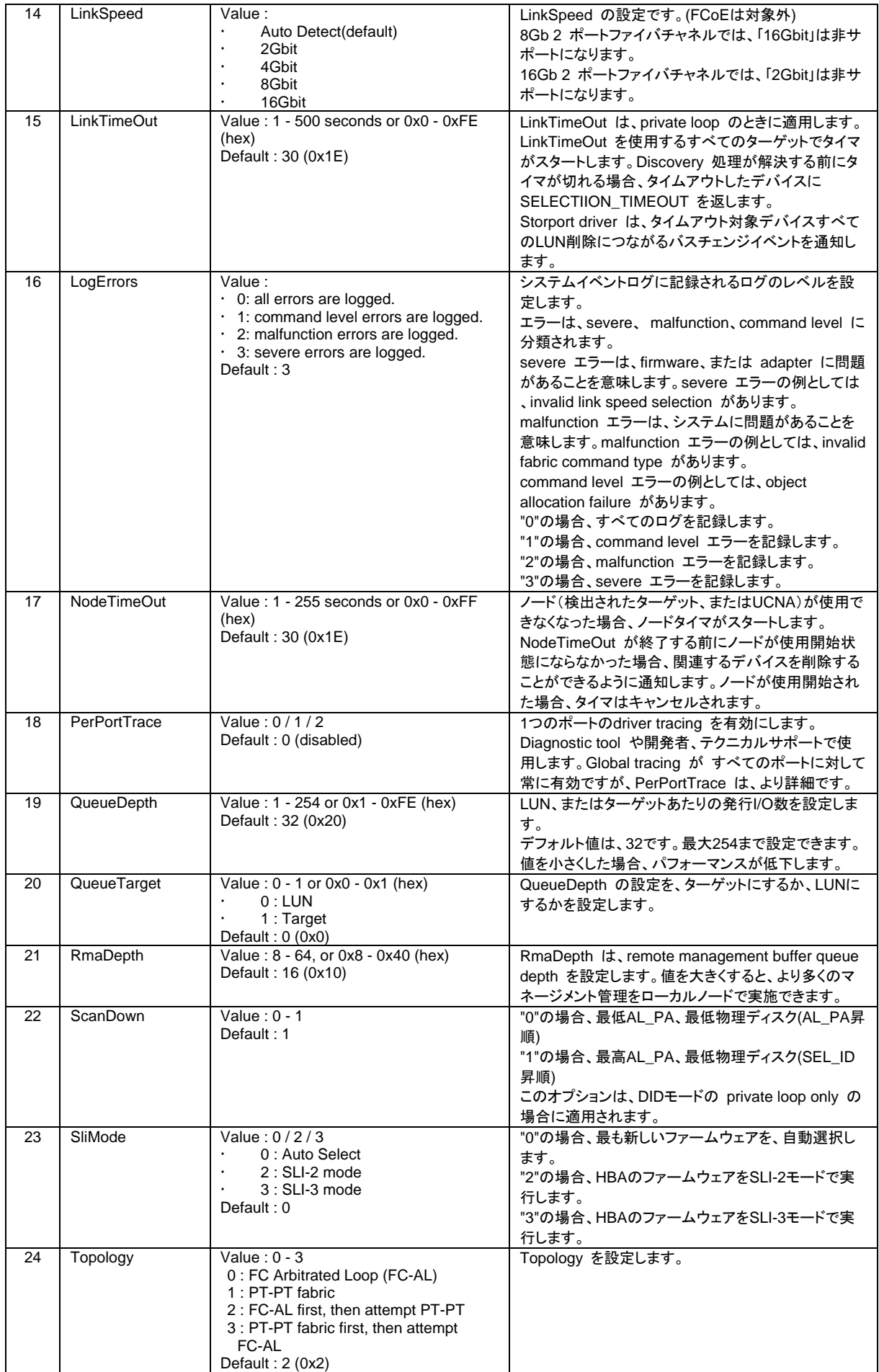

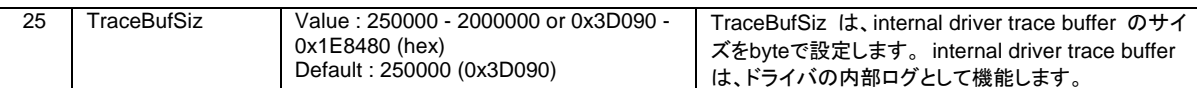

#### FCoEドライバパラメータ(RHEL)

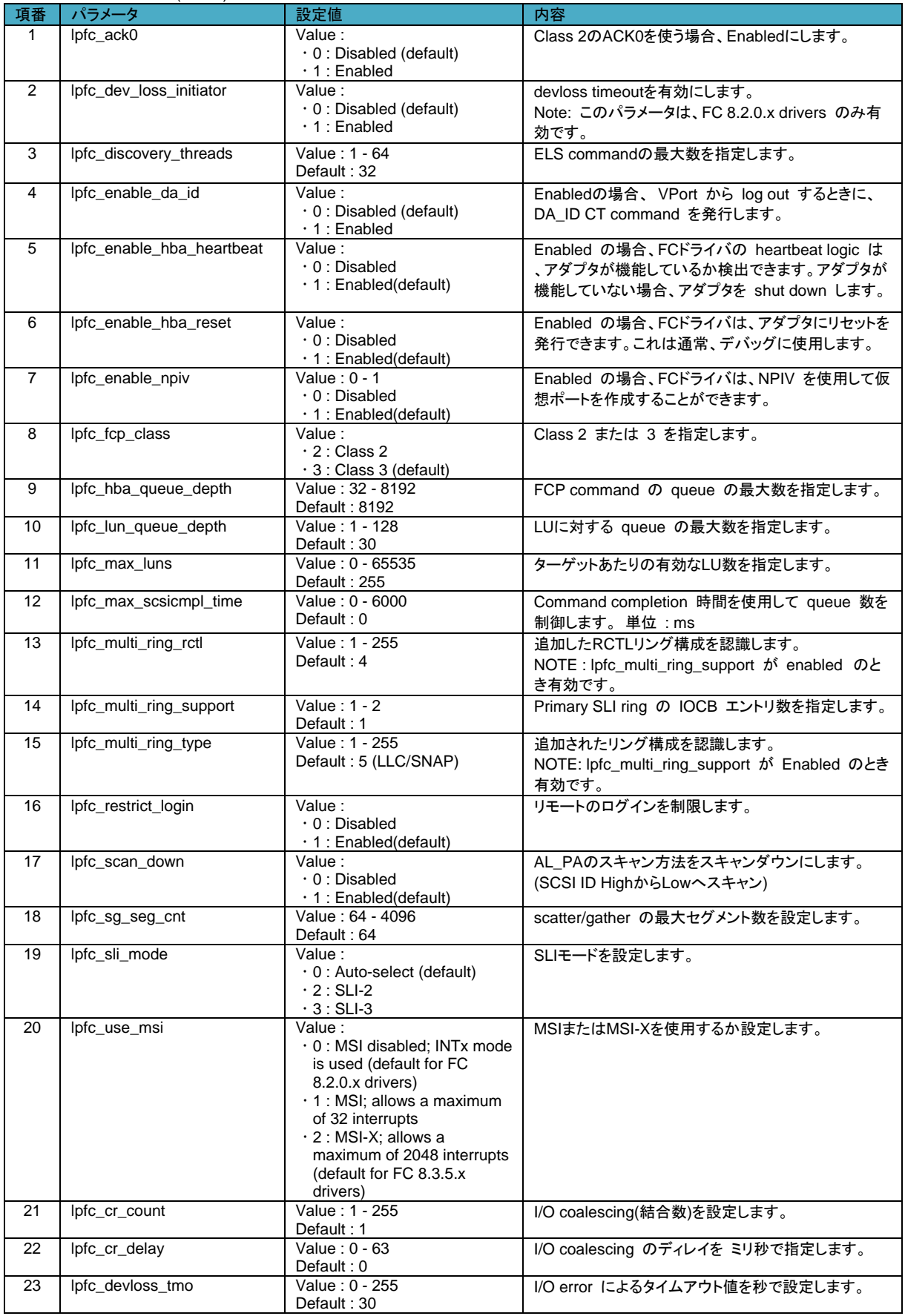

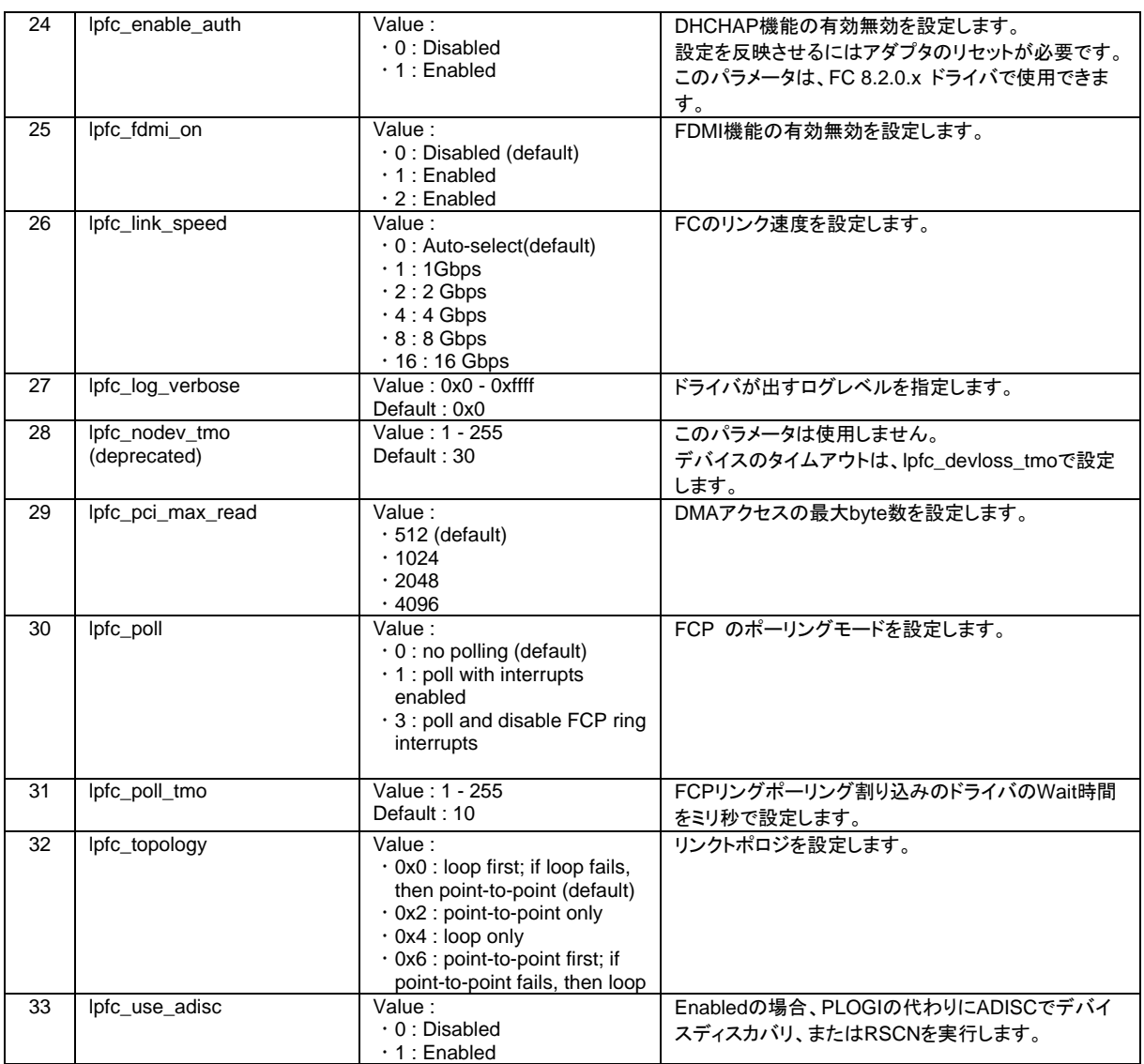

### **HA8000** コンバージドネットワークボードユーザーズガイド ドライバ編

2016年6月(4版)

株式会社 日立製作所 ITプラットフォーム事業本部 〒259-1392 神奈川県秦野市堀山下1番地

無断転載を禁止します。 [http://www.hitachi.co.jp](http://www.hitachi.co.jp/)